# **2000**

# **B2FOUR EFFECTS & AMP EMULATOR**

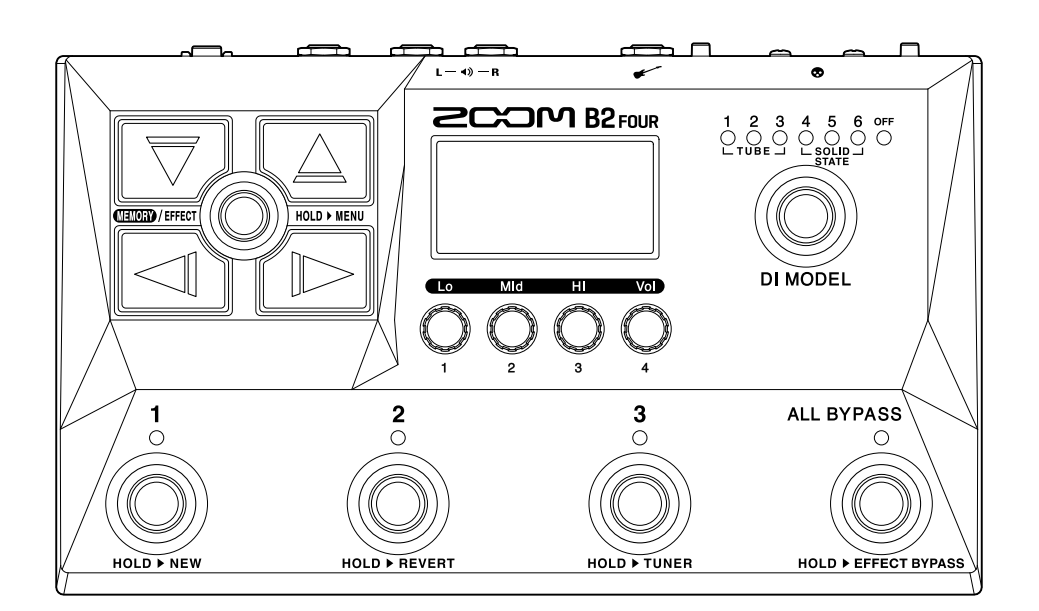

# オペレーションマニュアル

ご使用になる前に「安全上の注意/使用上の注意」を必ずお読みください

#### ©2023 ZOOM CORPORATION

本マニュアルの一部または全部を無断で複製/転載することを禁じます。 文中の製品名、登録商標、会社名は、それぞれの会社に帰属します。文中のすべての商標および登録商 標は、それらの識別のみを目的として記載されており、各所有者の著作権を侵害する意図はありません。 白黒端末では正しく表示できません。

# <span id="page-1-0"></span>**オペレーションマニュアルについて**

このマニュアルは将来必要となることがありますので、必ず参照しやすいところに保管してください。 本書の内容および製品の仕様は予告なしに変更されることがあります。

- Microsoft、Windowsは、マイクロソフト企業グループの商標です。
- iPadOS、LightningおよびMacは、Apple Inc. の商標です。
- App Store は、Apple Inc. のサービスマークです。
- iOSは、米国をはじめとする国々におけるCisco社の商標または登録商標であり、ライセンスに基づき使用し ています。
- Androidは、Google LLC の商標です。
- USB Type-Cは、USB Implementers Forumの商標です。
- 文中のその他の製品名、登録商標、会社名は、それぞれの会社に帰属します。
- 文中のすべての商標および登録商標は、それらの識別のみを目的として記載されており、各所有者の著作権 を侵害する意図はありません。
- 文中のイラストおよび表示画面は、実際の製品と異なる場合があります。

# <span id="page-2-0"></span>**用語について**

#### パッチメモリー

使用エフェクト、アンプ、エフェクトのON/OFF やパラメーターの設定値を記録したものを" パッチメモ リー"と呼び、簡単に呼び出すことができます。エフェクトの呼び出しや保存はパッチメモリー単位で行いま す。1 つのパッチメモリーには最大5エフェクトが登録でき、300個まで保存できます。

#### エフェクトタイプ

エフェクトタイプには各種ベースエフェクトや、アンプ/キャビネットのシミュレーションモデルが用意され ています。パッチメモリーに登録するエフェクトは、エフェクトタイプの中から選択できます。

#### カテゴリ

エフェクトは種類ごとにカテゴリ分けされています。

#### オートセーブ

パッチメモリーやエフェクトの設定変更を自動的に保存する機能です。

#### ECO モード

操作をやめてから10時間経過したときに電源を自動的にオフする機能です。

#### ルーパー

フレーズを録音して最大でモノラル60秒のフレーズを録音し、繰り返し再生することができます。 リズムパターンと同期することもできます。

#### プリセレクト

選択しているパッチメモリーの音色を保持したまま、離れた番号のパッチメモリーに切り替えることができる 機能です。

目次

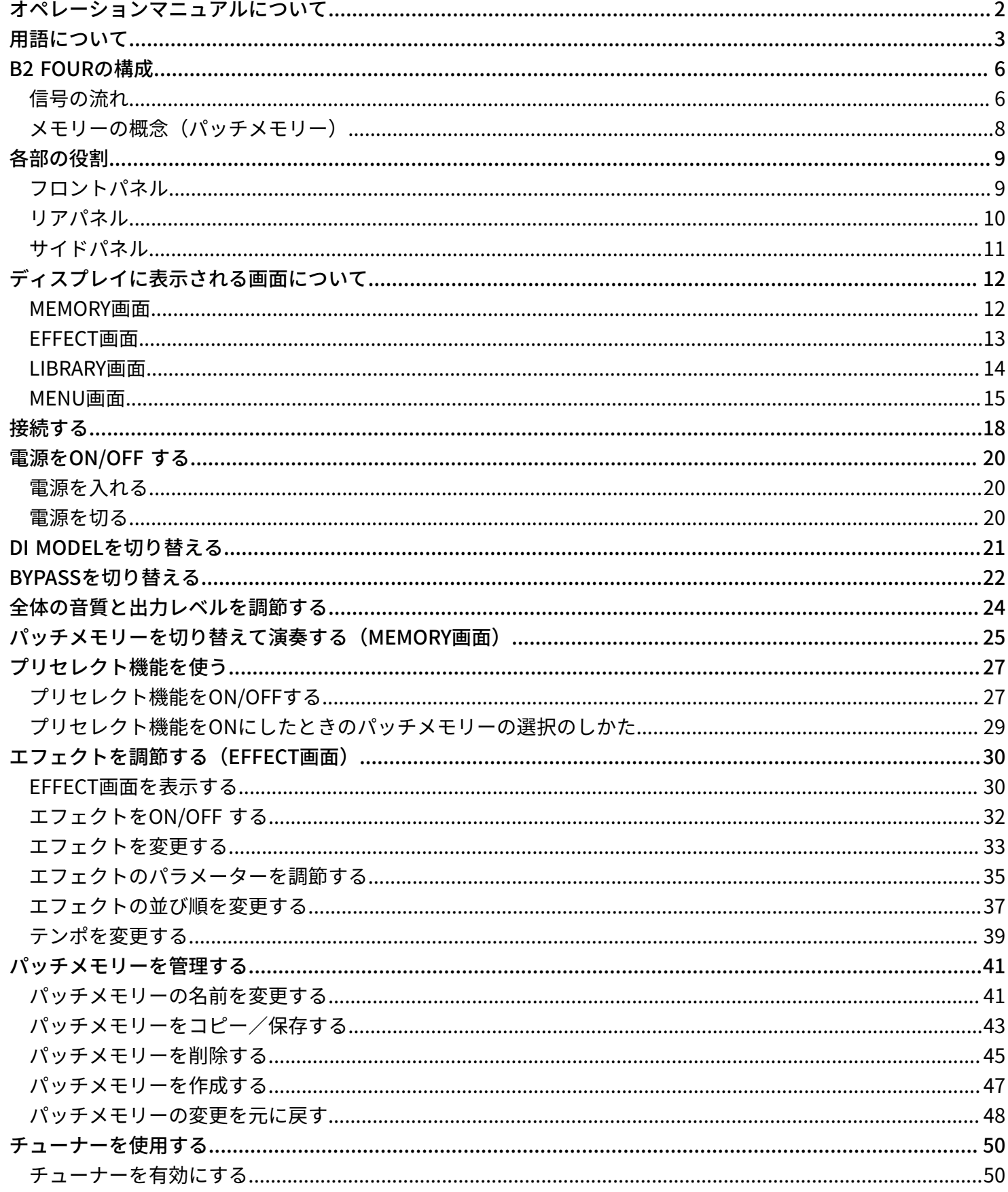

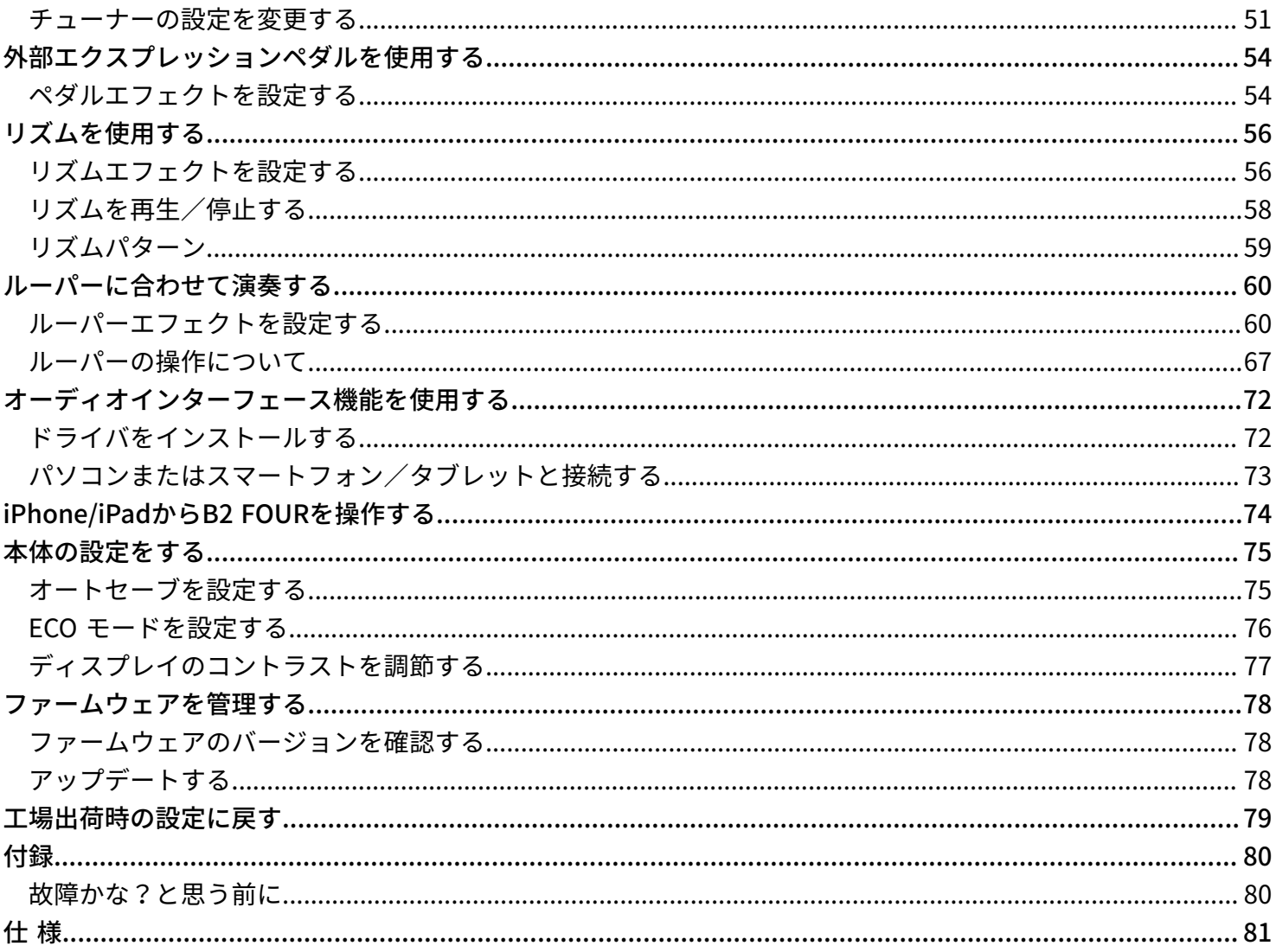

# <span id="page-5-0"></span>**B2 FOURの構成**

<span id="page-5-1"></span>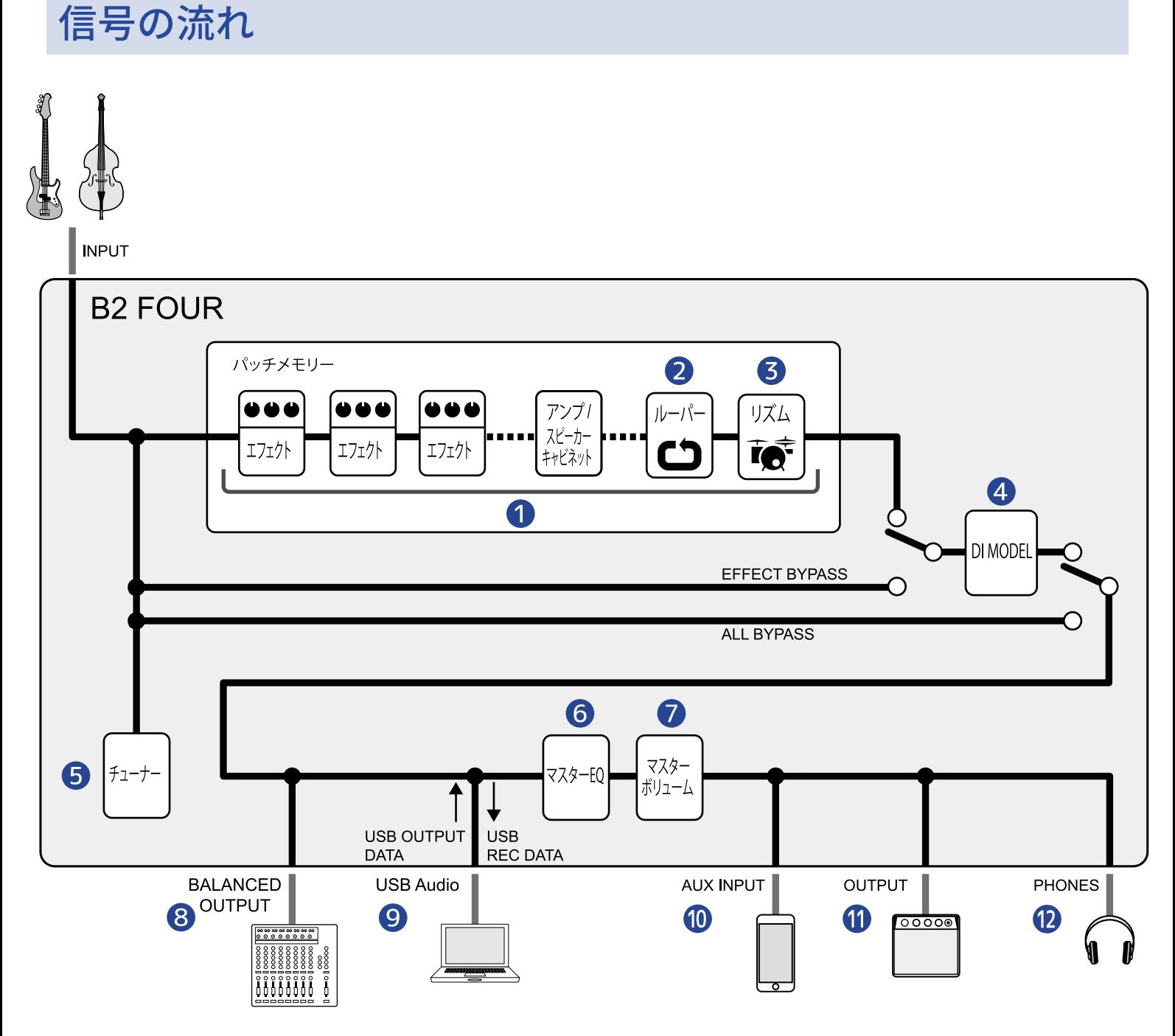

❶ パッチメモリー

入力されたベースの音は、エフェクト、アンプ/スピーカーキャビネットを順に経由します。([→エフェク](#page-34-0) [トのパラメーターを調節する\)](#page-34-0)

#### ❷ ルーパー

録音したフレーズをループ再生できます。(→ルーパーに合わせて演奏する)

#### ❸ リズム

内蔵のリズムパターンでドラム音源を再生することができます。(→[リズムを使用する\)](#page-55-2)

#### 4 DI MODEL

真空管タイプやソリッドステートタイプの特性を再現したDI MODELを選択できます。(→[DI MODELを切](#page-20-1) [り替える](#page-20-1) )

#### ❺ チューナー

接続したベースのチューニングを行います。(→[チューナーを使用する](#page-49-2) )

#### ❻ マスターEQ

全体の音質を調節します。パッチメモリーを切り替えても設定は保持されます。(→[全体の音質と出力レ](#page-23-1) [ベルを調節する](#page-23-1) )

#### ❼ マスターボリューム

全体の音量を調節します。パッチメモリーを切り替えても設定は保持されます。(→[全体の音質と出力レ](#page-23-1) [ベルを調節する](#page-23-1) )

#### 8 BALANCED OUTPUT

BALANCED OUTPUT端子からバランス出力します。PAミキサーなどを接続します。

#### **O** USB AUDIO

オーディオインターフェース機能でパソコンやスマートフォンと音声データのやり取りができます。 (→[オーディオインターフェース機能を使用する\)](#page-71-2)

❿ AUX IN

スマートフォン、携帯音楽プレーヤーなどの音声を再生することができます。

**iii** OUTPUT

アンプまたはパワードモニターを接続します。

#### **D** PHONES

ヘッドフォンを接続します。

### <span id="page-7-0"></span>メモリーの概念(パッチメモリー)

#### パッチメモリー

使用エフェクト、並び順、各エフェクトのON/OFF やパラメーターの設定値を記録したものです。エフェクトの 呼び出しや保存はパッチメモリー単位で行い、300個のパッチメモリーを記録することができます。

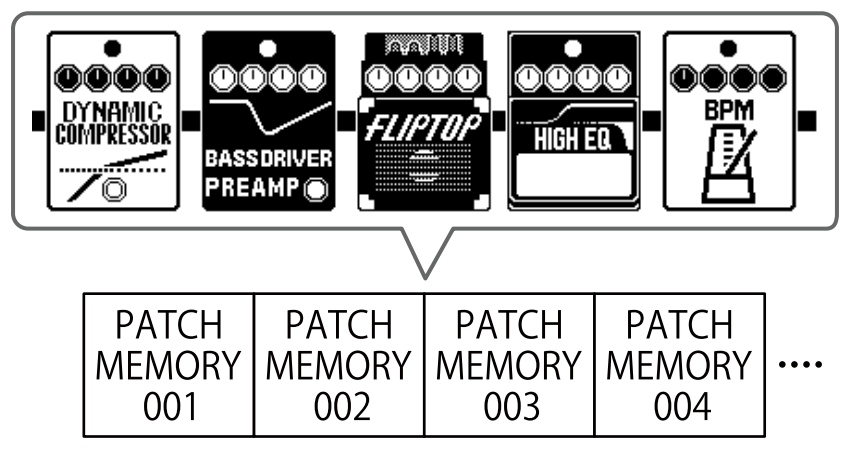

# <span id="page-8-0"></span>**各部の役割**

# <span id="page-8-1"></span>フロントパネル

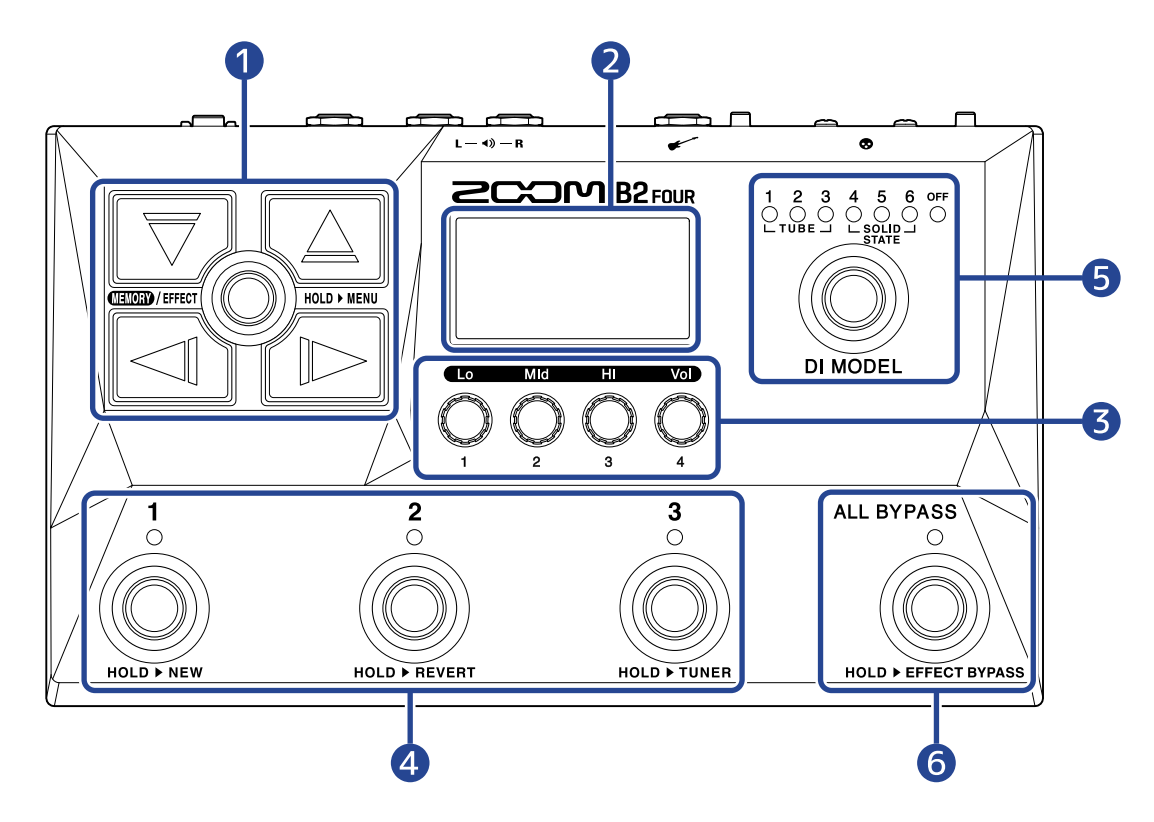

#### ❶ カーソルキー

パッチメモリーやエフェクトなどの項目を選択します。 足でも操作できます。

❷ ディスプレイ

選択中のパッチメモリーやエフェクトの名称、パラメーターの設定値などを表示します。

#### ❸ パラメーターノブ

エフェクトのパラメーター調節、各種設定を行います。

#### 4 フットスイッチ/インジケーター

パッチメモリーの選択、エフェクトのON/OFFができます。 [EFFECT画面](#page-12-0) 表示中は、インジケーターでエフェクトのON/OFFを確認できます。

#### ❺ DI MODELスイッチ

DI のモデルを選択します ( 選択中のモデルが点灯します) 。

#### ❻ バイパススイッチ

バイパスをON / OFF します。

### <span id="page-9-0"></span>リアパネル

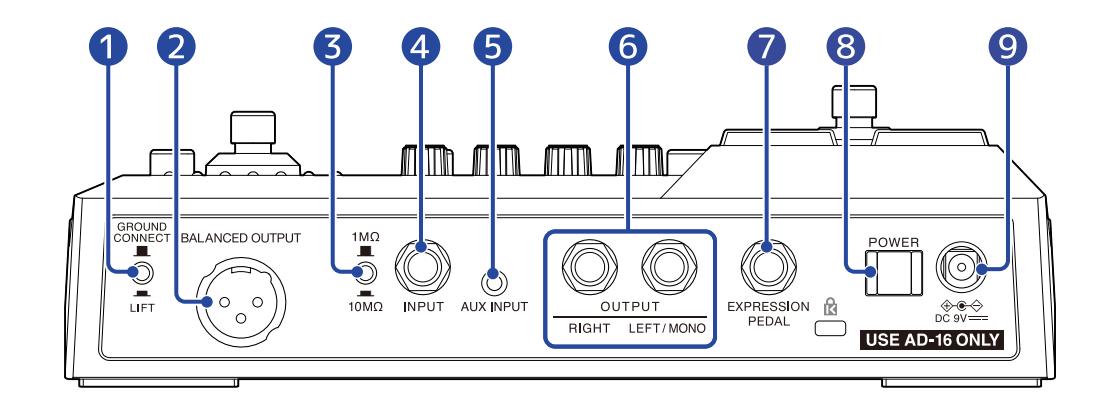

#### ❶ GROUND LIFTスイッチ

BALANCED OUTPUT 端子のグランドへの接続 / 解除を切り替えます。

#### ❷ BALANCED OUTPUT 端子 PA システムに接続します。

❸ インピーダンス選択スイッチ 接続するベースに合わせてインピーダンスを切り替えます。

- 4 入力端子 ベースを接続します。
- ❺ AUX INPUT 端子 携帯音楽プレーヤーなどを接続します。
- ❻ 出力端子 ベースアンプやパワードモニターを接続します。
- ❼ EXPRESSION PEDAL 端子 エクスプレッションペダル(ZOOM FP02M)を接続して、ペダルエフェクトの調節をします。
- ❽ 電源スイッチ 電源をON/OFF します。
- ❾ DC9V AC アダプター端子 専用のACアダプター(ZOOM AD-16)を接続します。

# <span id="page-10-0"></span>サイドパネル

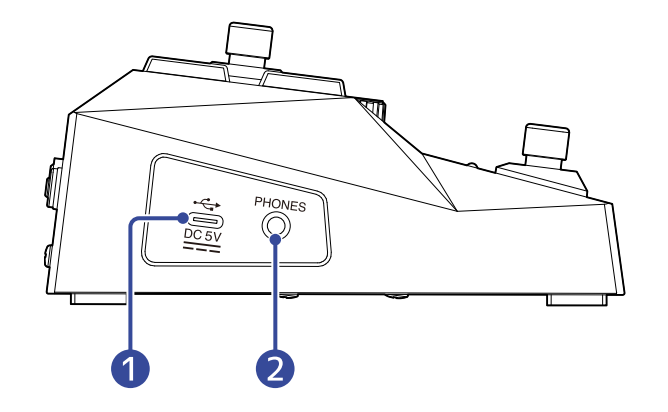

#### 1 USB (Type-C) 端子

パソコンやスマートフォン/タブレットと接続して、オーディオインターフェースとして使用できます。 また、Handy Guitar Labを使用すると、スマートフォン/タブレット上でパッチメモリーの管理やエフェ クトの編集・追加などができます。 USBバスパワー動作に対応しています。

#### 2 PHONES出力端子

ヘッドフォンを接続します。

#### **HINT**

「Handy Guitar Lab for B2 FOUR」はApp Storeからダウンロードできます。

# <span id="page-11-0"></span>**ディスプレイに表示される画面について**

B2 FOURの操作は、ディスプレイの画面を見ながらキーやノブを使って行います。ここではディスプレイに表 示される画面について説明します。

### <span id="page-11-1"></span>MEMORY画面

#### 電源投入時に表示されます。

パッチメモリーが表示され、演奏したいパッチメモリーや、編集したいパッチメモリーを選択できます。

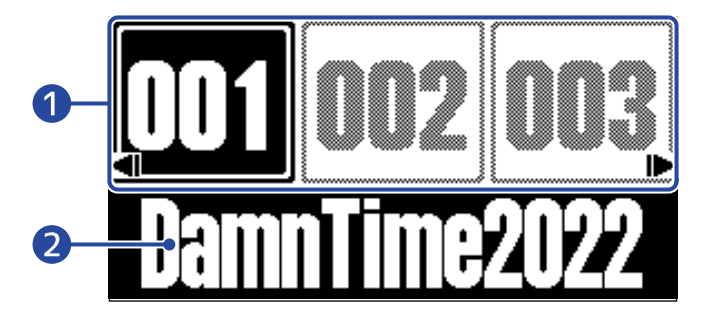

❶ パッチメモリー番号

表示中のパッチメモリーは、フットスイッチ $\binom{1}{\text{co}}\sim\binom{3}{\text{co}}$ で選択できます。

 $\boxed{\text{cl}}\text{/}\text{cl}$ を押すと、前 $\text{/}\text{$\text{X}$}$ のパッチメモリーを選択します。 $\boxed{\text{R}}\text{/}\text{cl}$ を押すと、 $10$ 個離れたパッ チメモリーを選択します。

選択中のパッチメモリーはハイライトされます。

2 パッチメモリー名 選択中のパッチメモリー名が表示されます。

#### MEMORY画面を表示させるには

- [MENU画面、](#page-14-0)[EFFECT画面表](#page-12-0)示中: ■■■/EFFECT(◎)を押します。
- [LIBRARY画面](#page-13-0) 表示中:選択中のエフェクトを確定[しEFFECT画面](#page-12-0) を表示した後、 @@@ww lEFFECT( )を押します。

### <span id="page-12-0"></span>EFFECT画面

パッチメモリーの編集を行います。

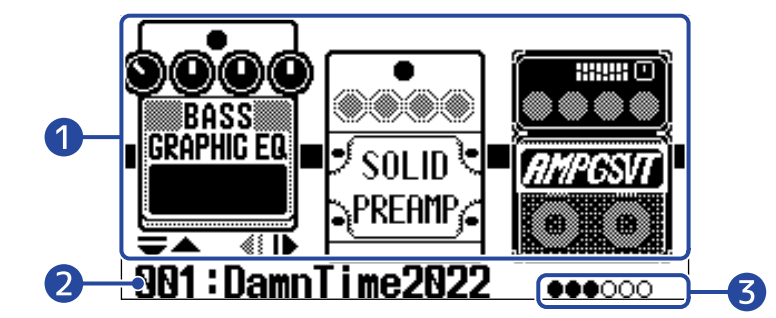

#### ❶ エフェクト

選択中のパッチメモリー内のエフェクトが表示されます。

/ を押すと、エフェクトを選択できます。選択中のエフェクトは、一段上に表示されます。

2 選択中のパッチメモリー名

❸ 表示中のエフェクト

ディスプレイには3つまでのエフェクトを表示できます。黒い丸は、現在表示されているエフェクトの位置 を示しています。

#### EFFECT画面を表示させるには

- [MEMORY画面](#page-11-1)[、MENU画面表](#page-14-0)示中: を押します。
- [LIBRARY画面](#page-13-0) 表示中: を押して選択中のエフェクトを確定させます。

### <span id="page-13-0"></span>LIBRARY画面

パッチメモリーのエフェクトを変更できます。

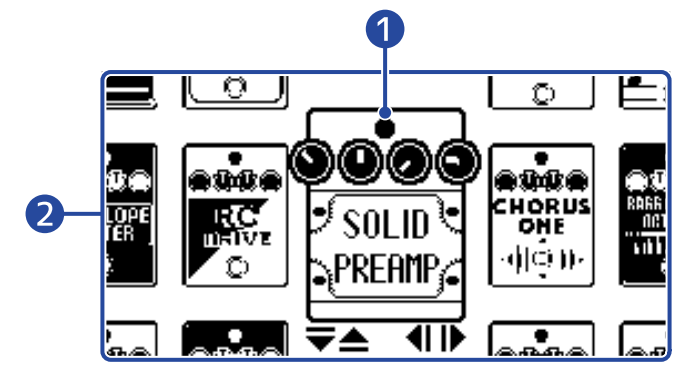

#### **■ 選択中のエフェクト** 選択中のエフェクトは、中央で大きく表示されます。

#### ❷ エフェクトリスト

縦列に同じカテゴリのエフェクトが並んでいます。同じカテゴリのエフェクトを選択するに は、 マノ/↓△ を押します。

/ を押すと、別のカテゴリのエフェクトを選択できます。

#### LIBRARY画面を表示させるには

[EFFECT画面](#page-12-0)で変更したいエフェクトを選択して、  $\boxed{\bigtriangledown}$  または $\boxed{\triangle}$  を押します。

#### LIBRARY画面を終了させるには

**CELIED/EFFECT (O) を押すと、選択中のエフェクトを確定して[、EFFECT画面](#page-12-0) を表示します。** 

### <span id="page-14-0"></span>MENU画面

B2 FOURの各種設定を行います。

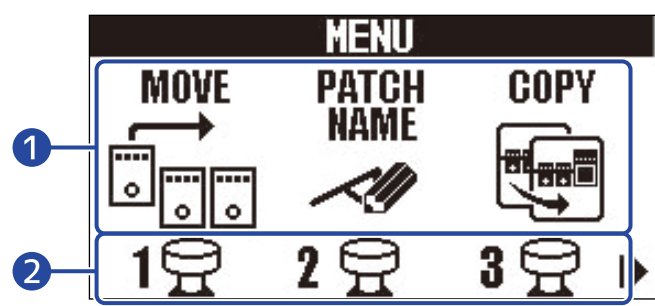

#### ❶ 設定項目

設定項目がアイコンで表示され、 △ / △ ア を押して選択します。

#### ❷ フットスイッチ

画面に表示されているアイコンに対応するフットスイッチ $\bigodot \atop \textcircled{c}} \sim \bigodot$ ) を押すと、設定画面を表示します。

### MENU画面の操作

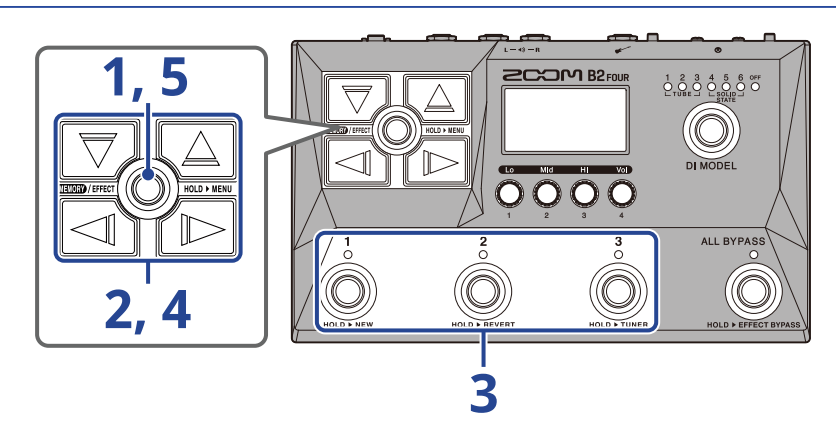

1. **■■ / EFFECT(◎) を長押しして、MENU画面を表示する** 

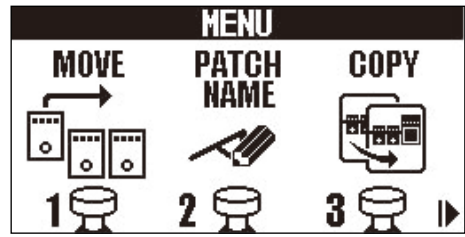

**2.** / を押して、設定したい項目のアイコンを表示させる

各設定の詳細については、参照先をご覧ください。

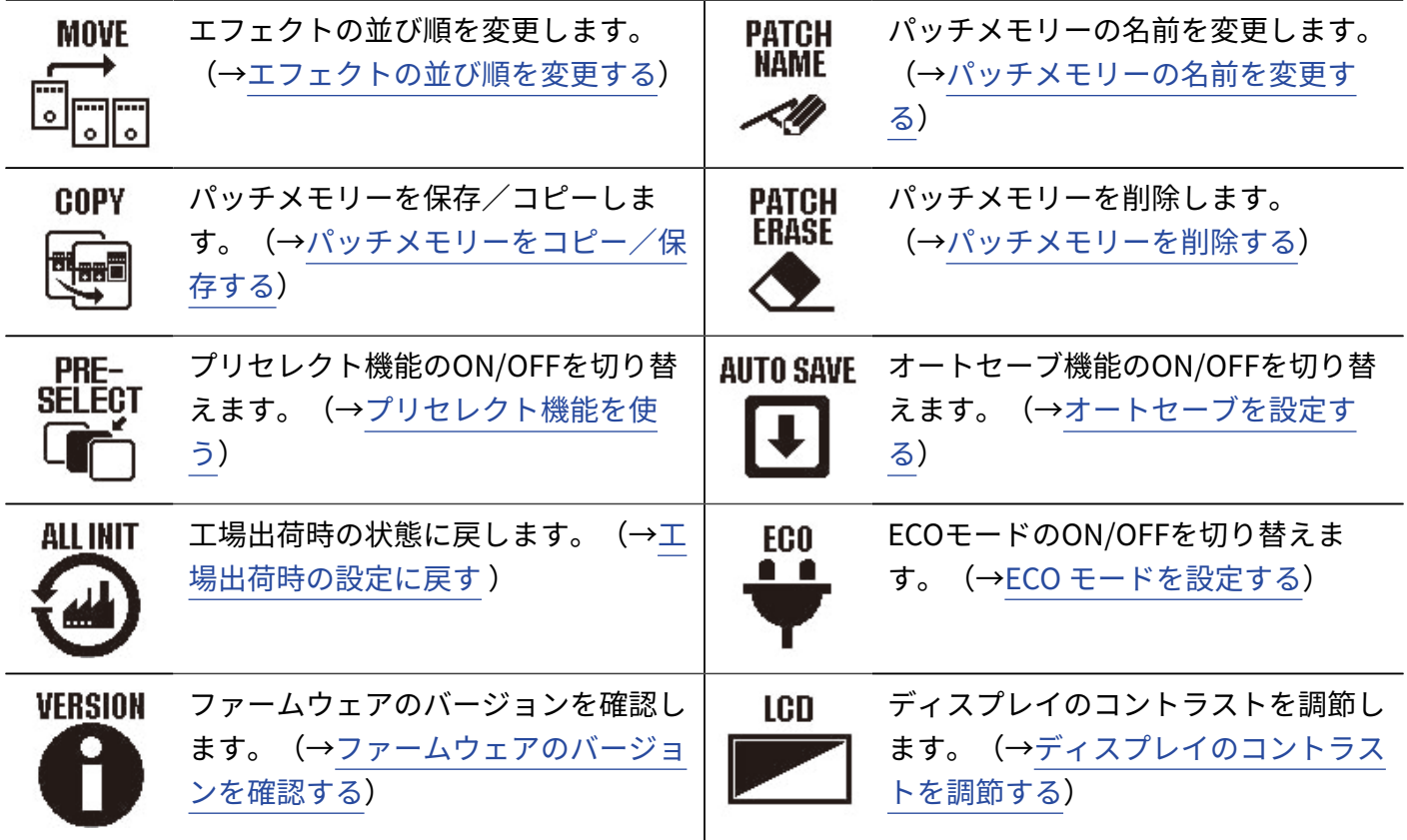

3. アイコンに対応するフットスイッチ (◎)~ ◎ を押す

選択した設定画面が表示されます。

例:「AUTO SAVE」を選択するときは、 <sub>◎</sub> を押します。

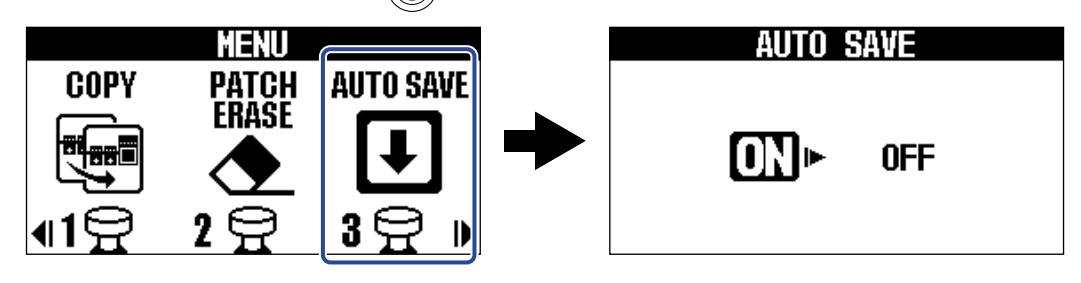

# 4. ア/ 4/ イー/ イト を押して、設定を選択する

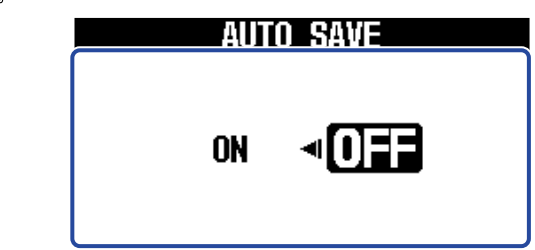

5. **■■ /EFFECT** ◎ を押す

設定を確定して[、MEMORY画面](#page-11-1)また[はEFFECT画面に](#page-12-0)戻ります。

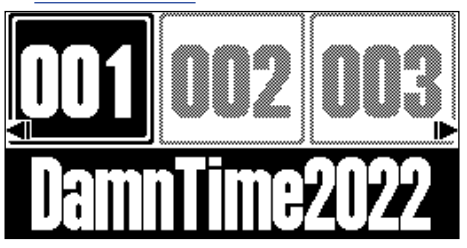

# <span id="page-17-0"></span>**接続する**

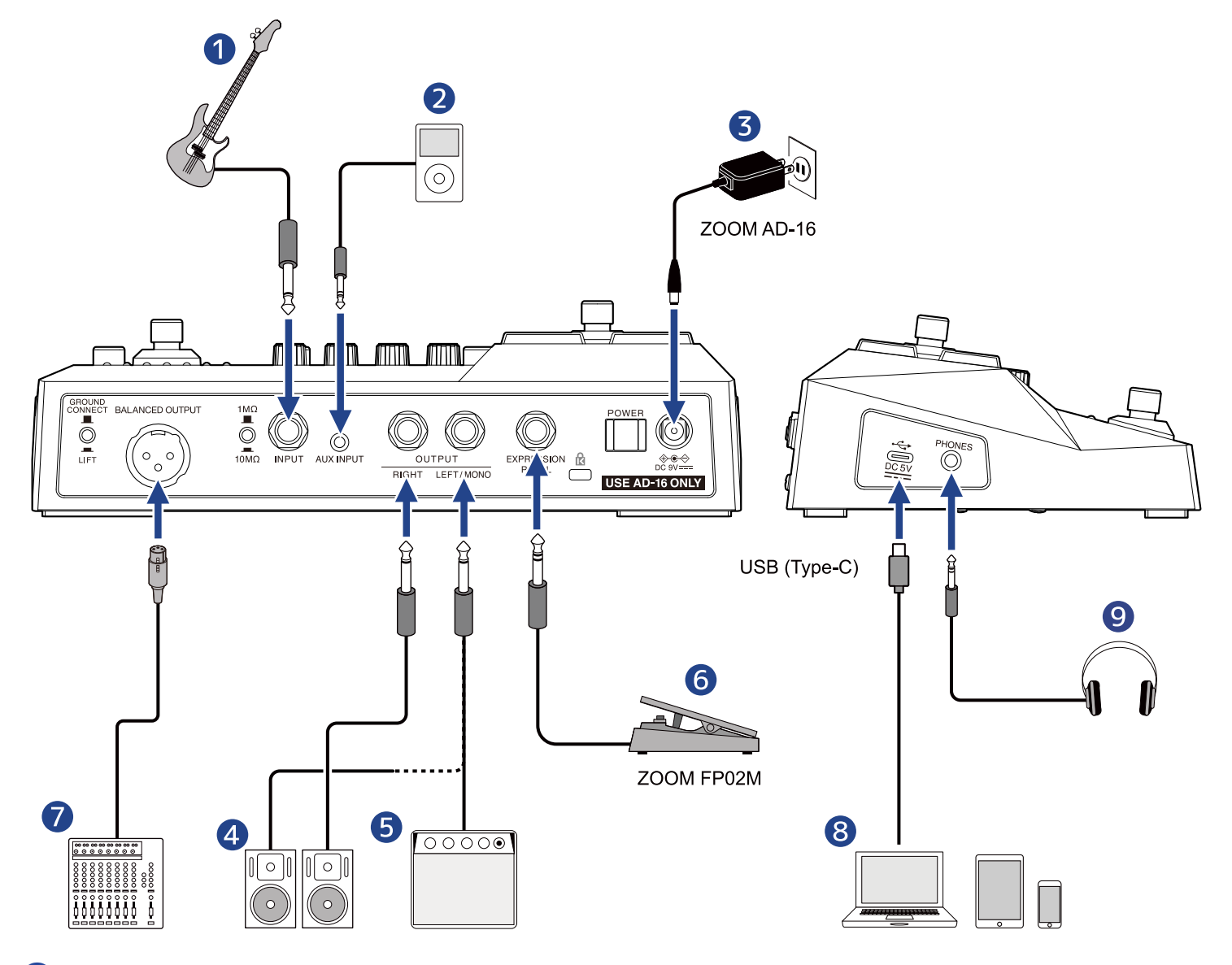

#### ❶ ベース

接続するベースに合わせてインピーダンス選択スイッチでインピーダンスを切り替えてください。

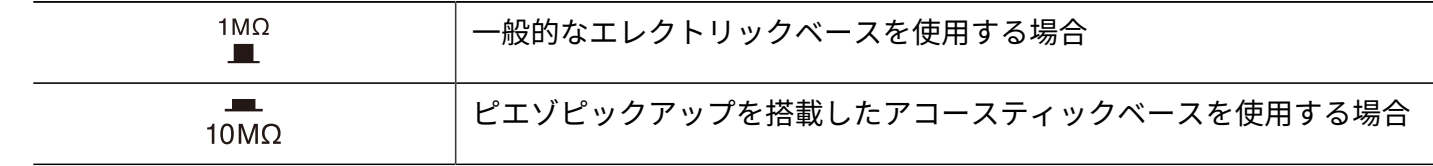

2 携帯音楽プレーヤーなど 音量は接続機器側で行います。

- ❸ ACアダプター(ZOOM AD-16)
- 4 パワードモニター
- ❺ ベースアンプ

#### ❻ エクスプレッションペダル(ZOOM FP02M)

ペダルでエフェクトの調節ができます。

#### ❼ PAミキサーなど

でBALANCED OUTPUT端子のグランドへの接続/解除を切り替えることができます。

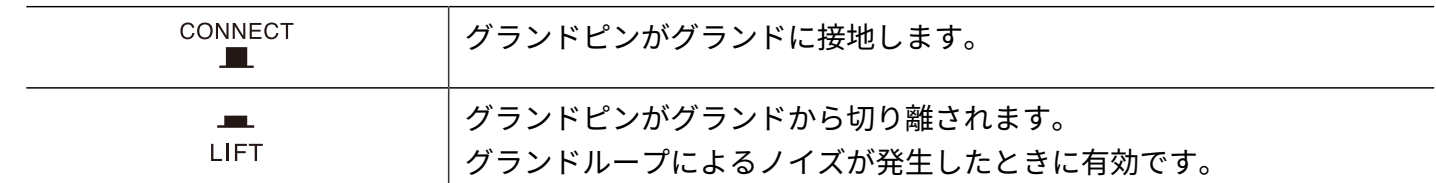

❽ パソコン(Mac/Windows)、スマートフォン、タブレット

USBケーブル(Type-C)で接続します。 B2 FOURをオーディオインターフェースとして使用したり、Handy Guitar Labを使用できます。

#### ❾ ヘッドフォン

#### **HINT**

iOS/iPadOS用アプリケーション「Handy Guitar Lab for B2 FOUR」を使用すると、パッチメモリー管理やエフェ クトの編集・追加が可能です。「Handy Guitar Lab for B2 FOUR」はApp Storeからダウンロードできます。

# <span id="page-19-0"></span>**電源をON/OFF する**

### <span id="page-19-1"></span>電源を入れる

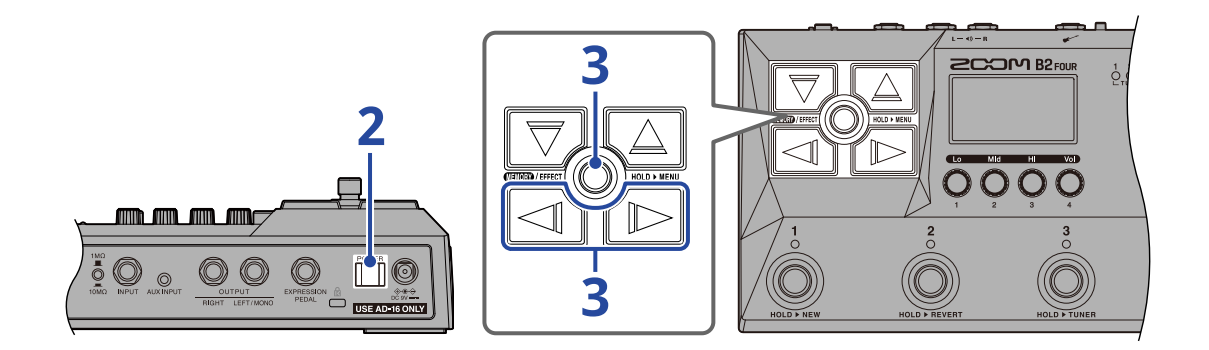

**1.** アンプやパワードモニターの音量を最小にする

#### **NOTE**

ノイズの発生や故障を防ぐために、パワードモニターやベースアンプは接続が終わってから電源をオンにしてく ださい。

### 2. | | を"ON" にする

B2 FOURの電源が入り、ディスプレイにMEMORY画面が表示されます。

### **3.** アンプやパワードモニターの音量を上げる

#### **ECO モードについて**

- 初期設定ではECOモードが「ON」に設定されており、操作が行われないまま10時間が経過すると、自動的に 電源が切れます。
- ECOモードは、「OFF」にすることもできます。(→ ECO [モードを設定する](#page-75-0))

### <span id="page-19-2"></span>電源を切る

**1.** アンプやパワードモニターの音量を最小にする

2. | | を"OFF" にする

ディスプレイの表示が消えます。

# <span id="page-20-1"></span><span id="page-20-0"></span>**DI MODELを切り替える**

B2 FOURは真空管タイプとソリッドステートタイプのDI特性を再現したDI MODELを搭載しており、6種類から 選択できます。

DI MODELはBALANCED OUTPUT端子とOUTPUT端子、およびPHONESの出力に有効です。

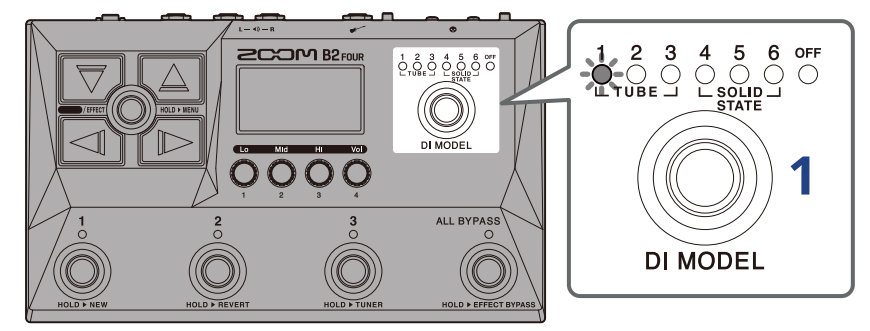

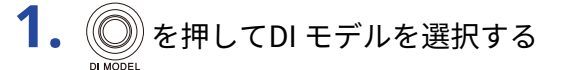

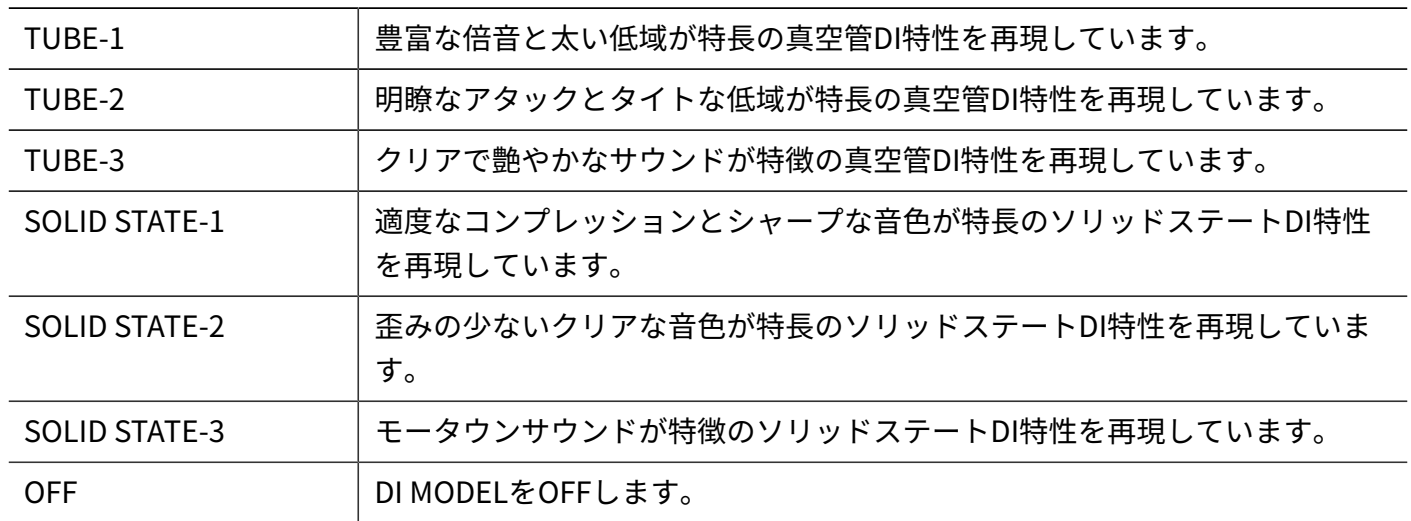

# <span id="page-21-0"></span>**BYPASSを切り替える**

B2 FOURのDI MODELを含むすべてをバイパスすることができます。また、エフェクト部のみをバイパスするこ ともできます。

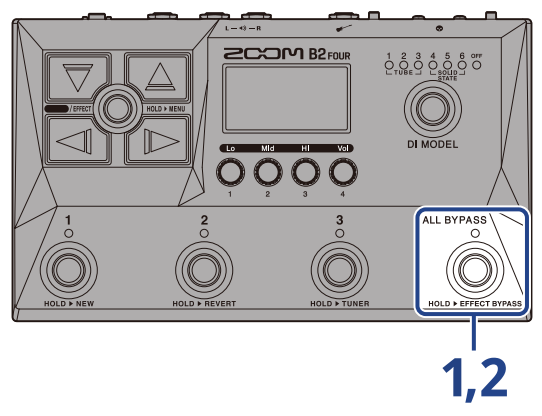

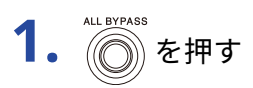

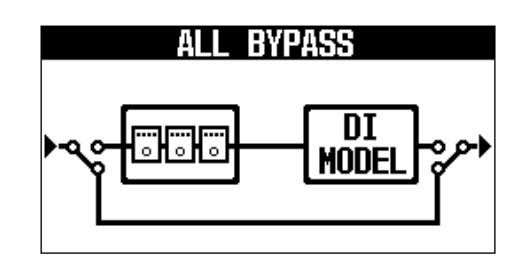

エフェクト部とDI MODELをバイパスします。

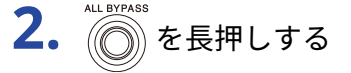

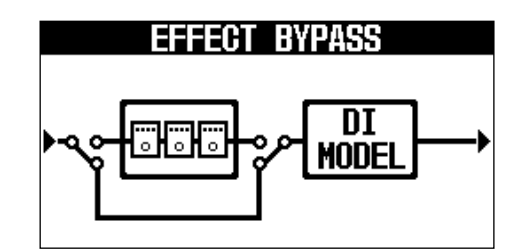

エフェクト部をバイパスします。

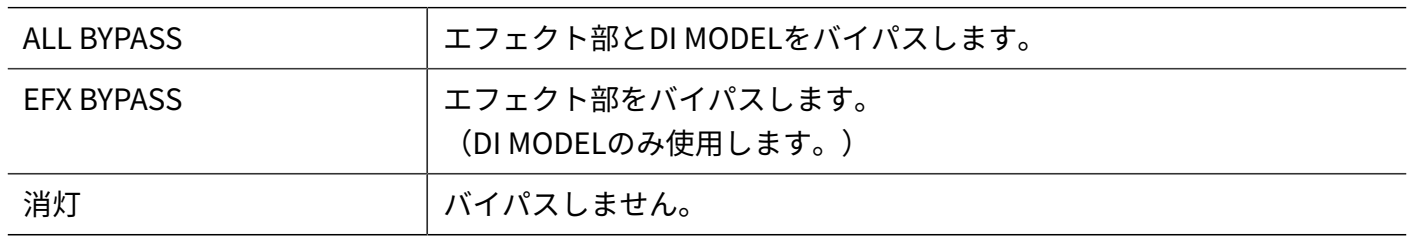

#### **HINT**

- ベースアンプなどのEQや音量は、B2 FOURをバイパスすると調節しやすくなります。
- 電源ON時はバイパスOFFの状態で起動します。

# <span id="page-23-1"></span><span id="page-23-0"></span>**全体の音質と出力レベルを調節する**

B2 FOURの出力音の音量、音質を調節できます。本設定はOUTPUT端子とPHONESの出力に有効です。

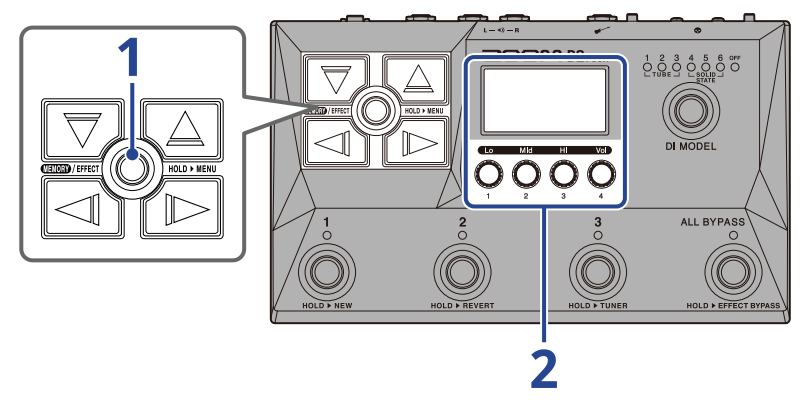

1. **ENDER ARRICE の**を押して、[MEMORY画面](#page-11-1)を表示する

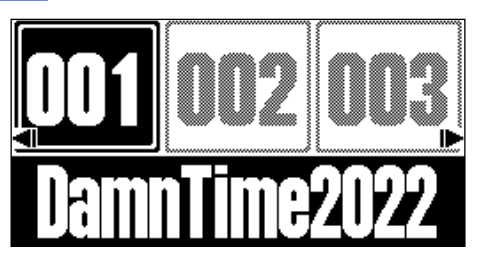

2. ● を回して出力音の音質、音量を調節する

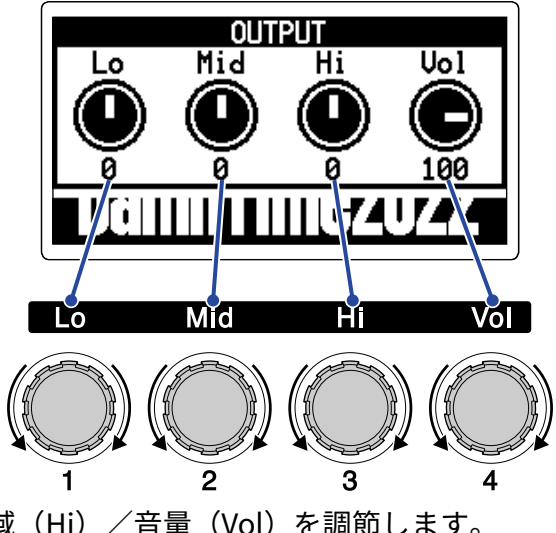

低域(Lo)/中域(Mid)/高域(Hi)/音量(Vol)を調節します。 調節後しばらくすると、元の画面に戻ります。

# <span id="page-24-1"></span><span id="page-24-0"></span>**パッチメモリーを切り替えて演奏する(MEMORY 画面)**

B2 FOURは、エフェクトを"パッチメモリー" で管理します。1つのパッチメモリーには最大5 エフェクトを登録 して、それぞれのON/OFF やパラメーターの設定を保存できます。

[MEMORY画面で](#page-11-1)は、使用するパッチメモリーを切り替えながら演奏できます。

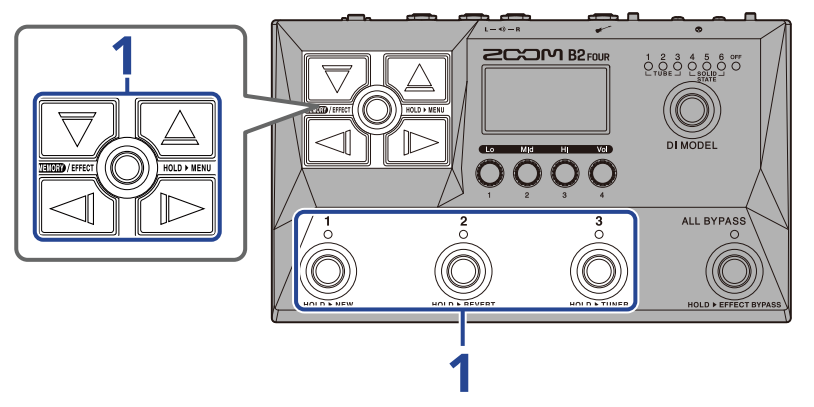

- **1.** [MEMORY画面](#page-11-1) で / / / 、フットスイッチ 〜 を押して、パッチメモリーを 選択する
- / を押すと、前/次のパッチメモリーを選択します。

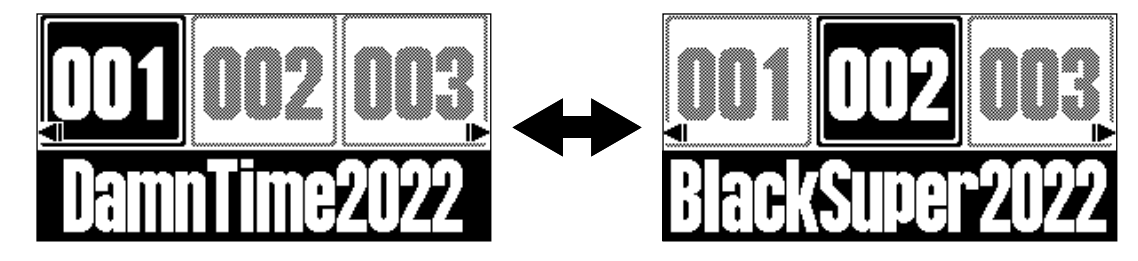

 $\lceil \overline{\bigtriangledown}\rceil/\!\!\bigtriangleup\rceil$ を押すと、10個離れたパッチメモリーを選択できます。

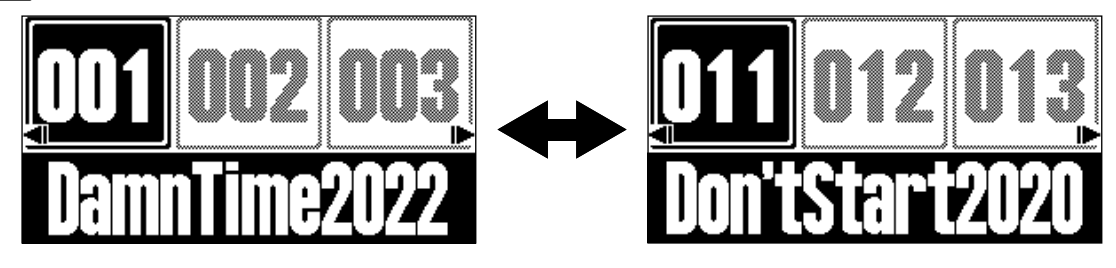

- <u>[MEMORY画面](#page-11-1)</u>で表示されているパッチメモリーは、フットスイッチ (◎) ~ (◎) を押して直接選択できま
	- す。

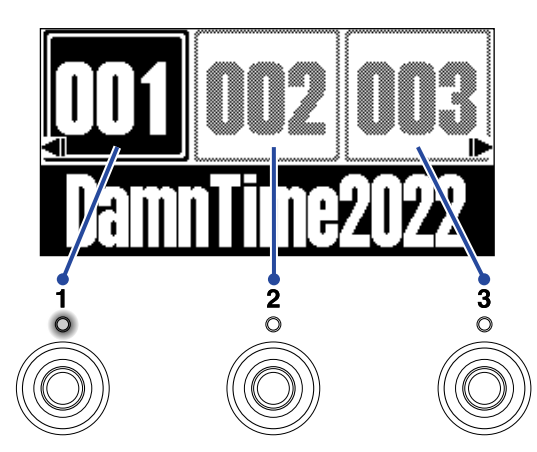

選択中のパッチメモリーのインジケーターが点灯します。

#### **HINT**

- パッチメモリーは最大で300個まで作成できます。
- [MEMORY画面表](#page-11-1)示中はプリセレクト機能が使用できます。あらかじめ次に選択するパッチメモリーを選択し ておいてワンタッチで切り替えることができ、ライブ演奏時に離れたところにあるパッチメモリーに切り替え るときに便利です。(→[プリセレクト機能を使う](#page-26-2) )

# <span id="page-26-2"></span><span id="page-26-0"></span>**プリセレクト機能を使う**

[MEMORY画面で](#page-11-1)はプリセレクト機能が使用できます。 プリセレクト機能をON にすると、 $\boxed{\nabla}/\sqrt{\triangle}$  / $\boxed{\nabla}$  を押してパッチメモリーを切り替えたときに 変更をスタンバイ状態とし、フットスイッチ 〜 を押したときにパッチメモリーの変更が確定します。 離れたパッチメモリーを直接選択することができ、ライブ演奏時に便利です。

# <span id="page-26-1"></span>プリセレクト機能をON/OFFする

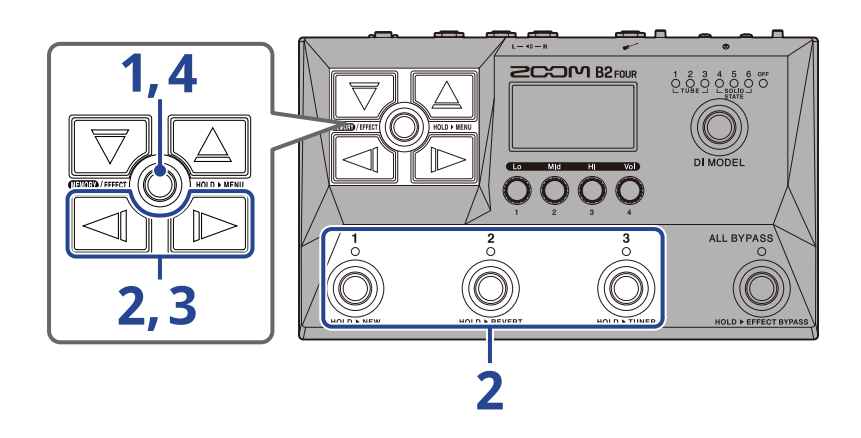

**1.** を長押しして、[MENU画面](#page-14-0)を表示する

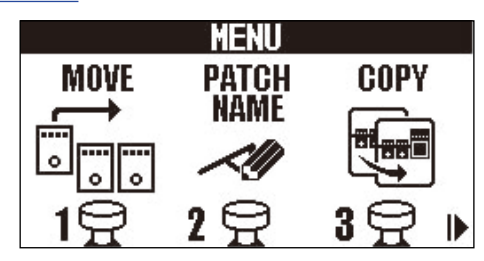

**2.** / を押して「PRESELECT」を選択し、「PRESELECT」に対応するフットスイッチ(この場合 は )を押す

PRESELECT画面が表示されます。

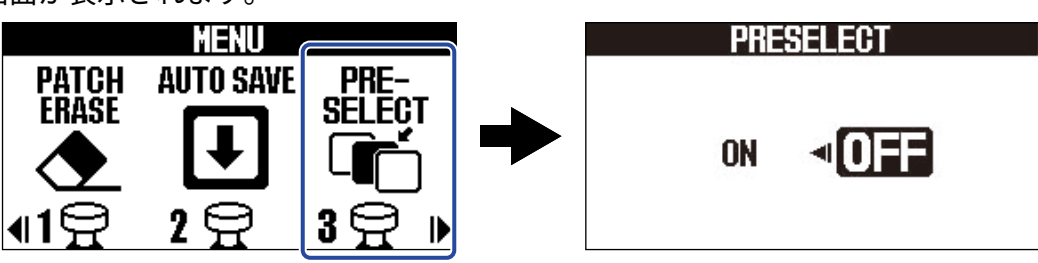

# **3.** <  $\boxed{\text{1}}$

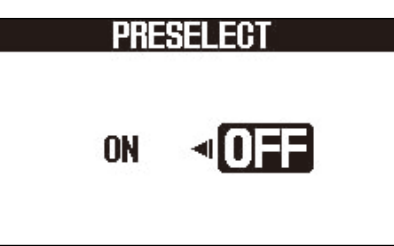

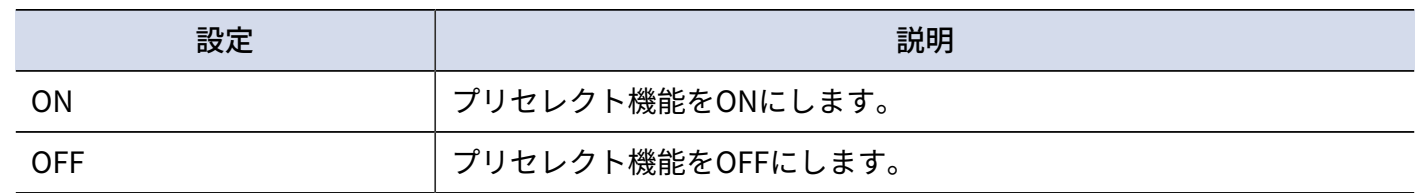

4. **■■/EFFECT** ◎ を押す

設定を確定して[、MEMORY画面](#page-11-1)また[はEFFECT画面に](#page-12-0)戻ります。

# <span id="page-28-0"></span>プリセレクト機能をONにしたときのパッチメモリーの選択 のしかた

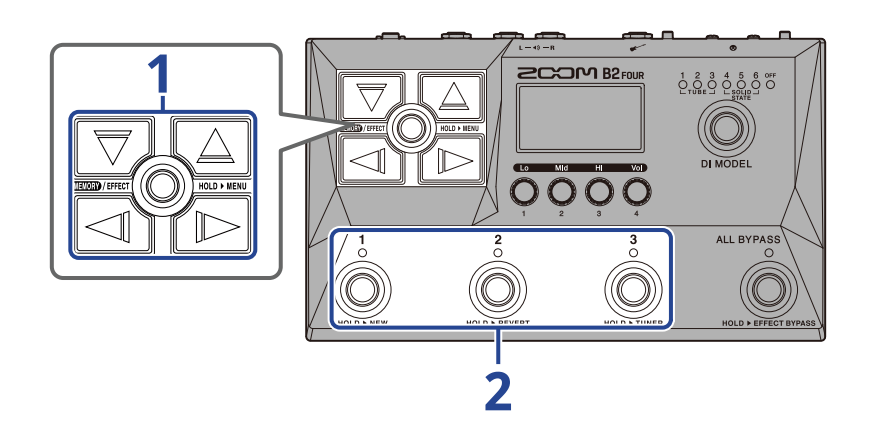

**1.** [MEMORY画面で](#page-11-1) / / / を押して、次に選択するパッチメモリーを表示する 例:パッチメモリー「001」を演奏中に、「012」を選択した場合

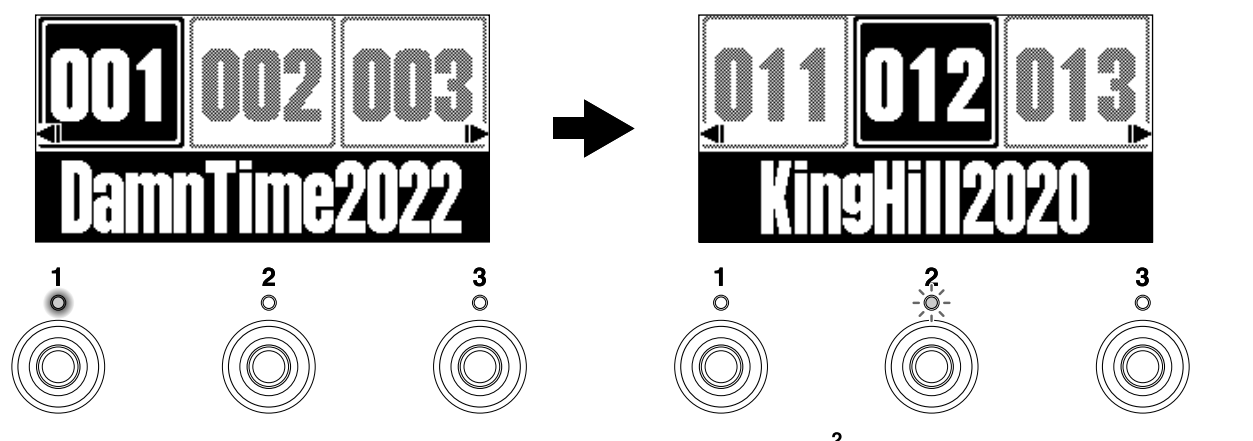

次に選択するパッチメモリーに対応するフットスイッチ(この場合は ) のインジケーターが点滅しま す。

**2.** インジケーターが点滅しているフットスイッチ 〜 を押して選択を確定する

〜 を押したときにパッチメモリーが切り替わり、対応するフットスイッチのインジケーターが点 灯します。

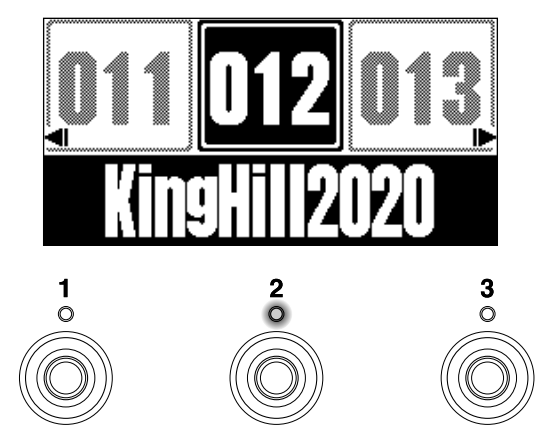

# <span id="page-29-0"></span>**エフェクトを調節する(EFFECT画面)**

エフェクトの変更や、パラメーター調節などの操作は[EFFECT画面](#page-12-0)で行います。 パッチメモリーの編集をすることができます。

#### **変更内容の保存について**

- オートセーブ機能をONにすると、パッチメモリーの変更内容は自動的に保存されます(初期設定はONで す)。(→ [オートセーブを設定する\)](#page-74-1)
- オートセーブ機能をOFFにした場合はパッチメモリーは自動で保存されません。パッチメモリーの内容を変更 すると、ディスプレイ右上に EDITED が表示され保存されている設定から変わったことを示します。 必要に応じて保存してください。(→ [パッチメモリーをコピー/保存する\)](#page-42-0)

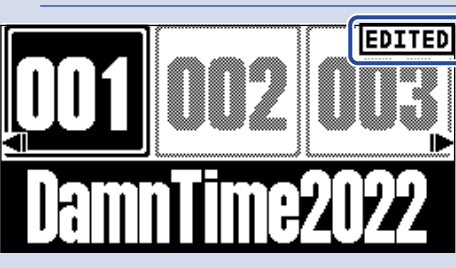

### <span id="page-29-1"></span>EFFECT画面を表示する

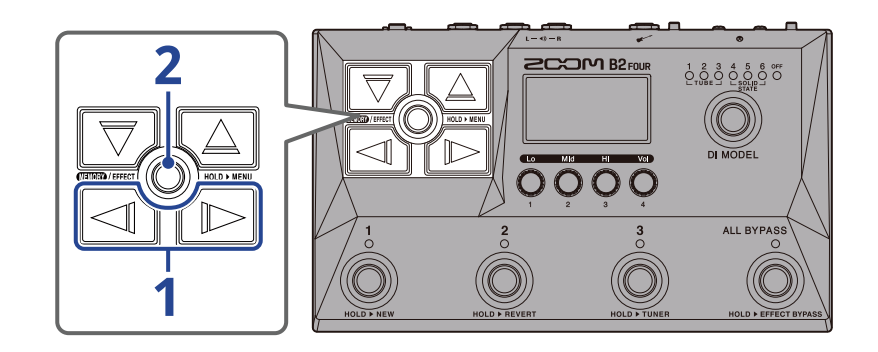

**1.** [MEMORY画面で](#page-11-1) / を押して、エフェクト調節したいパッチメモリーを選択する([→パッチメモ](#page-24-1) [リーを切り替えて演奏する\(MEMORY画面\)](#page-24-1) )

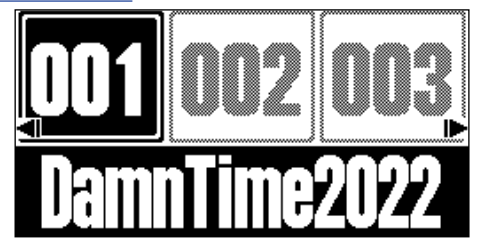

### 2. **■■/EFFECT** ◎ を押す

選択したパッチメモリー[のEFFECT画面](#page-12-0) が表示されます。

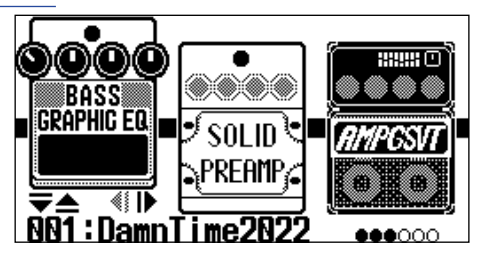

**HINT** CELLED AFFECT (O) を押すと[、MEMORY画面](#page-11-1)に戻ります。

### <span id="page-31-0"></span>エフェクトをON/OFF する

[EFFECT画面](#page-12-0)ではパッチメモリーで使用しているエフェクト/アンプがディスプレイに表示され、フットスイッ チでお好みのエフェクトをON/OFFすることができます。

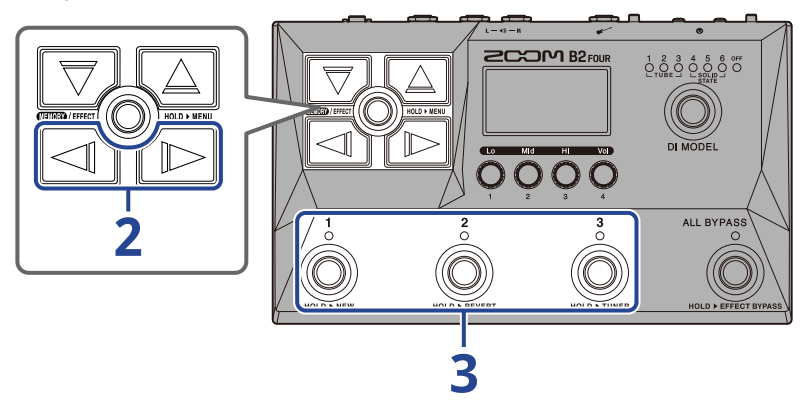

**1.** エフェクトをON/OFFしたいパッチメモリーの[EFFECT画面](#page-12-0) を表示させる(→[EFFECT画面を表示する](#page-29-1) )

2. 7 / B を押して、ON/OFFしたいエフェクトをディスプレイに表示させる ディスプレイには3つのエフェクトが表示されます。フットスイッチではディスプレイに表示されているエ フェクトのON/OFFができます。

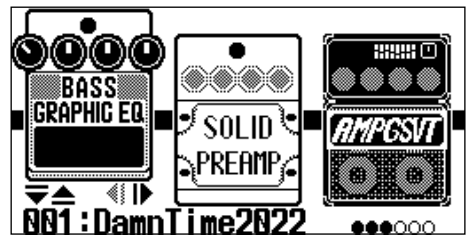

**3.** フットスイッチ (◎)~ ◎を押して、エフェクトをON/OFFする

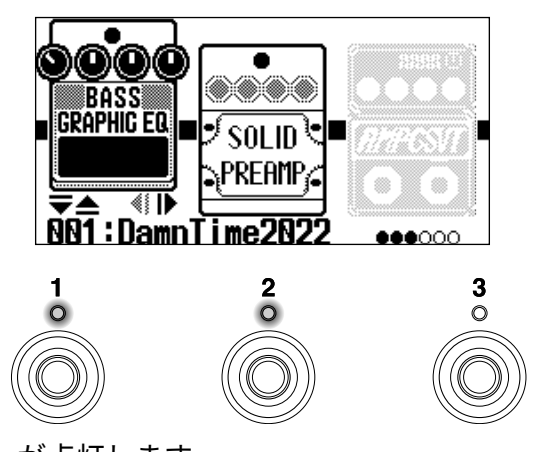

エフェクトON時はインジケーターが点灯します。

OFFのエフェクトはインジケーターが消灯し、ディスプレイのエフェクトアイコンが薄く表示されます。

**HINT**

フットスイッチに特殊機能が割り当てられているエフェクトがあります(押している間のみエフェクトON な ど)。エフェクト調節画面で特殊機能を選択することができます。(→ [フットスイッチの特殊機能について\)](#page-35-0)

### <span id="page-32-0"></span>エフェクトを変更する

パッチメモリーのエフェクトをお好みのエフェクトに変更します。

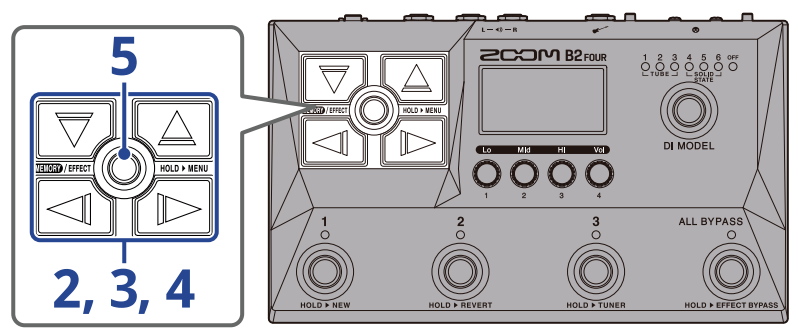

**1.** エフェクトを変更したいパッチメモリー[のEFFECT画面](#page-12-0) を表示させる([→EFFECT画面を表示する](#page-29-1) )

2. 7 / B を押して、変更したいエフェクトを選択する

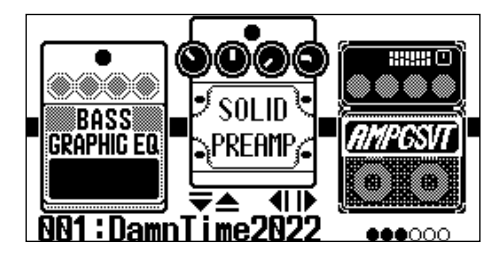

3. 下または△ を押す

エフェクトの一覧[\(LIBRARY画面\)](#page-13-0)が表示されます。LIBRARY画面では選択しているエフェクトの音のみ を確認することができます。

- 4. |  $\overline{\nabla}/\sqrt{\triangle}$  /  $\sqrt{\curvearrowleft}$  を押して、エフェクトを選択する
	- $\begin{array}{|c|c|}\hline \nabla \end{array}$ / $\begin{array}{|c|c|}\hline \nabla \end{array}$ / $\begin{array}{|c|c|}\hline \nabla \end{array}$ / $\begin{array}{|c|c|}\hline \nabla \end{array}$ / $\begin{array}{|c|c|}\hline \nabla \end{array}$ / $\begin{array}{|c|c|}\hline \nabla \end{array}$
	- / :前/次のカテゴリを選択します。

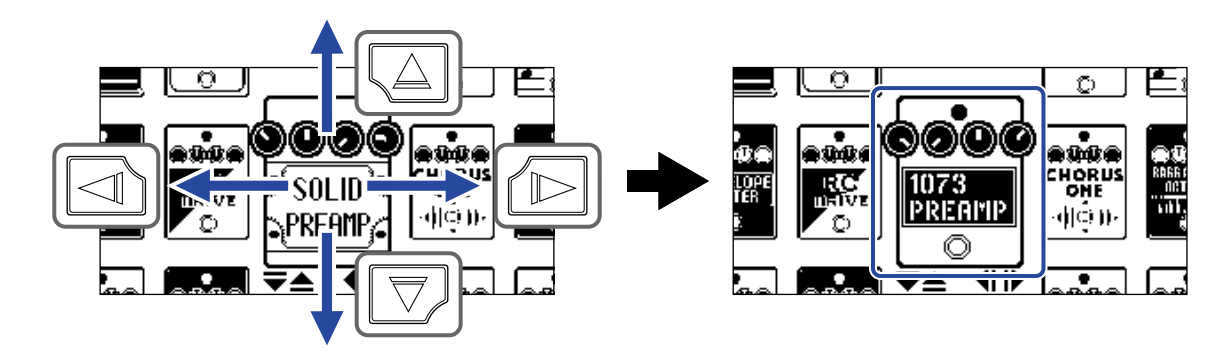

**HINT**

を回すとエフェクト調節画面が表示され、選択中のエフェクトのパラメーターを調節することができます。 ([→エフェクトのパラメーターを調節する](#page-34-0) )

### 5. **■■/EFFECT(◎)を押す**

選択したアンプまたはエフェクトに変更され[、EFFECT画面に](#page-12-0)戻ります。

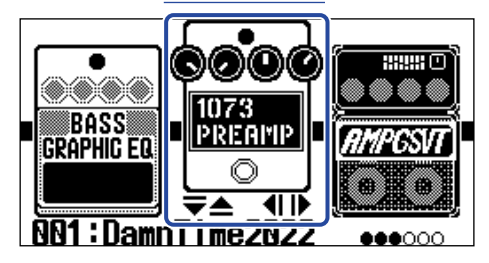

#### **NOTE**

- パッチメモリーで使用しているエフェクトがHandy Guitar Lab上で削除されているときは、削除されたエ フェクトは | | | | | | | | と表示され無効になります。
- AMP、PEDAL、Rhythm、Looperカテゴリのエフェクトは、1つのパッチメモリー中にそれぞれ1つだけ選択 できます。
- LIBRARY画面表示中は、選択中のエフェクト音のみが出力されます。パッチメモリー全体の音を確認する場合 は、[MEMORY画面](#page-11-1) 、[EFFECT画面](#page-12-0) を表示してください。

#### **HINT**

各エフェクトの説明はHandy Guitar Labで確認することができます。

#### エフェクトを追加するには

■ などの数字のアイコンの箇所にはエフェクトが割り当てられていません。手順2で数字のアイコンを選択

し、手順3〜でエフェクトを選択することによってエフェクトを追加できます。 追加したエフェクトの位置は、「[エフェクトの並び順を変更する](#page-36-0) 」で変更できます。

#### エフェクトを削除するには

手順2で削除したいエフェクトを選択し、手順4で ねなどの数字のアイコンを選択します。

### パッチメモリーのエフェクト数について

B2 FOURでは5つのエフェクトを自由に組み合わせることができますが、処理能力の限界を超えた場合に は、"PROCESS OVERFLOW" と表示され、エフェクトがバイパス状態になります。この状態を解除するには、 いずれかのエフェクトタイプを変更してください。

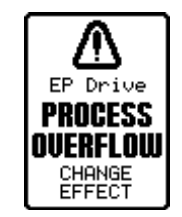

### <span id="page-34-0"></span>エフェクトのパラメーターを調節する

パッチメモリーで使用している各エフェクトの調節を行います。

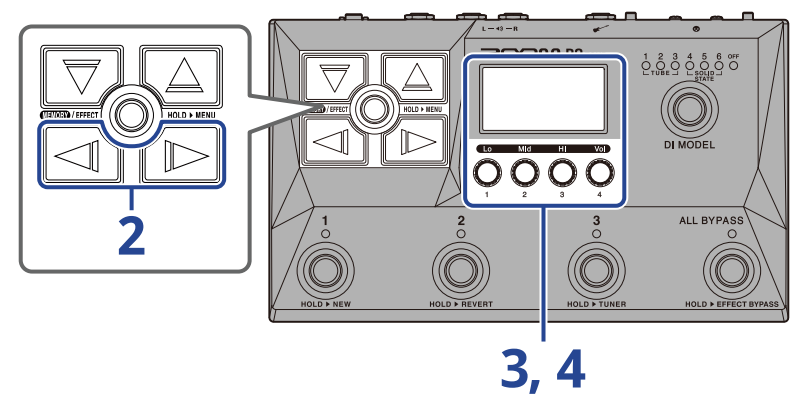

- **1.** エフェクトのパラメーターを調節したいパッチメモリー[のEFFECT画面](#page-12-0) を表示させる([→EFFECT画面を表](#page-29-1) [示する](#page-29-1) )
- 2. 2 / 2 / 2 を押して、パラメーターを調節したいエフェクトを選択する

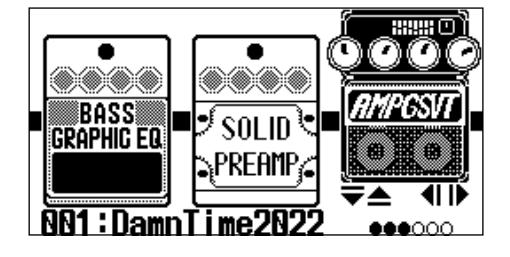

**3.** ①を回す

選択したエフェクトのパラメーター調節画面が表示されます。

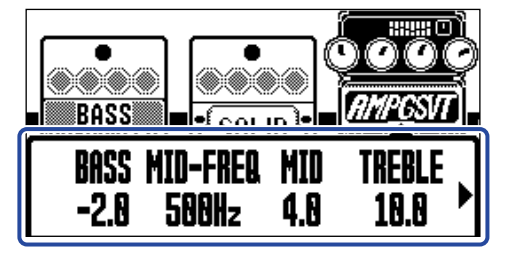

### 4. **●**を回してエフェクトのパラメーターを調節する

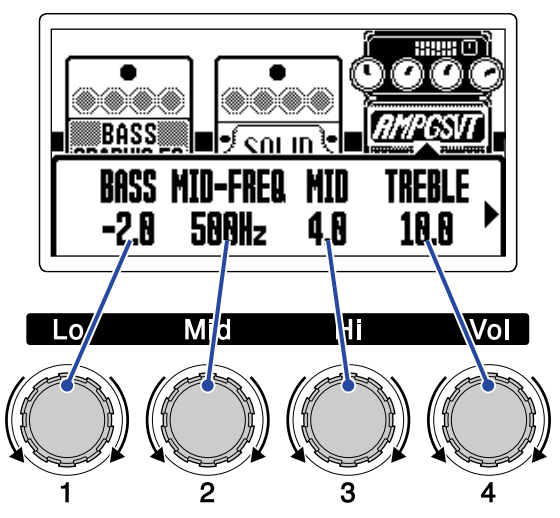

調節後しばらくすると、元の画面に戻ります。

アンプなどの一部のエフェクトは、パラメーターが多いため設定画面を2ページ使用します。 / を押して、調節するパラメーターを表示します。

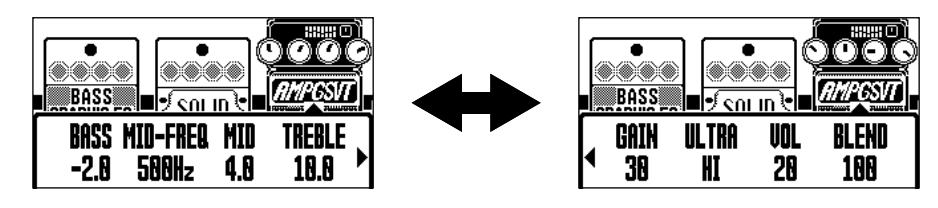

#### **HINT**

- TimeやRate などのエフェクトパラメーターで音符マークを選択すると、テンポに同期させることができま す。(→[テンポを変更する](#page-38-0) )
- 各エフェクトの説明はHandy Guitar Labで確認することができます。
- エフェクトを変更/追加/削除するには(→[エフェクトを変更する\)](#page-32-0)

### <span id="page-35-0"></span>フットスイッチの特殊機能について

フットスイッチを押している間のみエフェクトをON にするなど、フットスイッチに特殊機能が割り当てられて いるエフェクトがあります。特殊機能を選択するパラメーターは、ディスプレイ上に白黒反転表示されます。

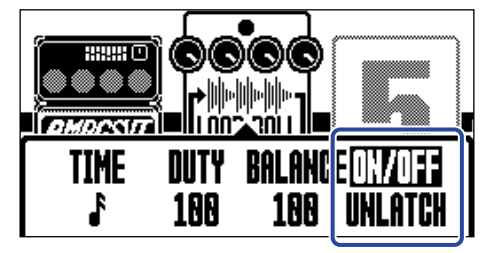
## エフェクトの並び順を変更する

パッチメモリーのエフェクトをお好みの並び順に変更します。

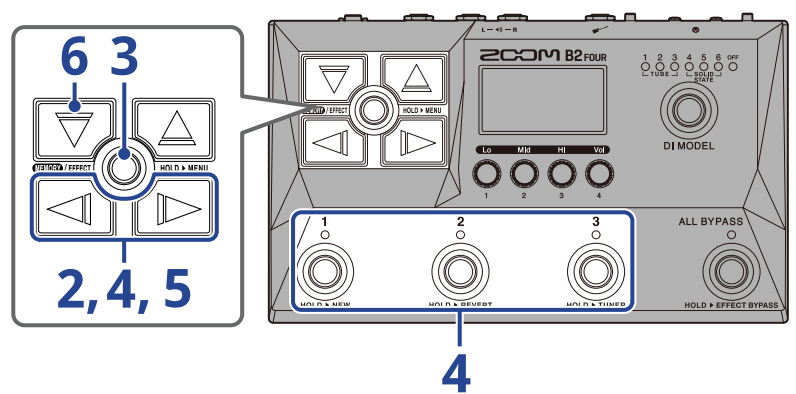

- 1. エフェクトの並び順を変更したいパッチメモリー[のEFFECT画面](#page-12-0) を表示させる([→EFFECT画面を表示す](#page-29-0) [る](#page-29-0))
- 2. | < | √ / D を押して、並べ変えるエフェクトを選択する

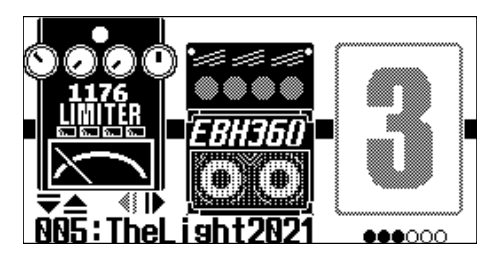

3. **■■/EFFECT(◎)を長押しして、[MENU画面](#page-14-0)を表示する** 

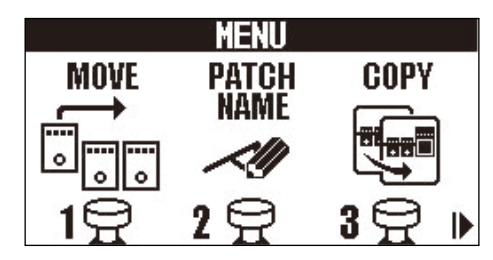

**4.** / を押して「MOVE」を選択し、「MOVE」に対応するフットスイッチ(この場合は )を 押す

MOVE画面が表示されます。

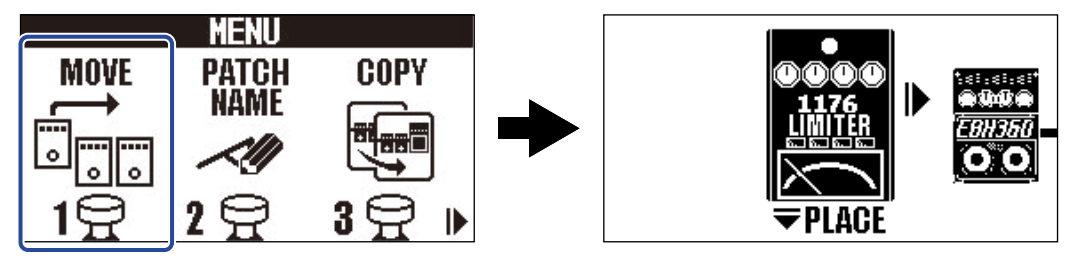

**5.** / を押して、エフェクトをお好みの位置に移動する

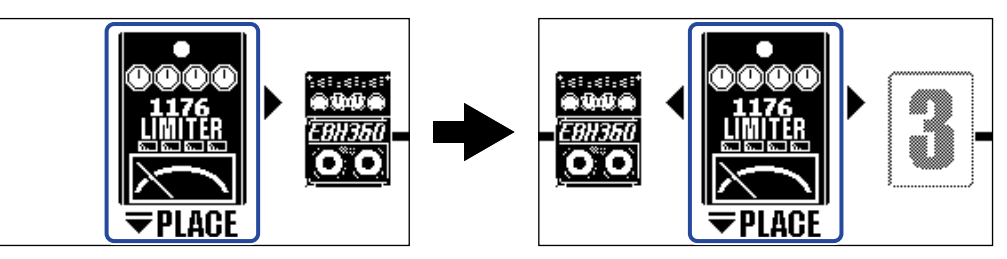

**6.** ワを押す

並べ替えが確定し[、EFFECT画面](#page-12-0) に戻ります。

### <span id="page-38-0"></span>テンポを変更する

リズム、ルーパー、ディレイエフェクトや、一部のモジュレーションエフェクトで使用するテンポを調節する ことができます。

テンポはパッチメモリーごとに設定します。

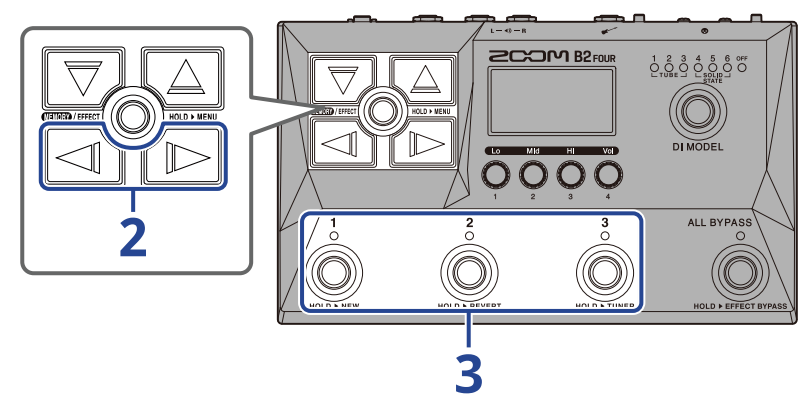

**1.** テンポを変更したいパッチメモリー[のEFFECT画面](#page-12-0) を表示させる([→EFFECT画面を表示する](#page-29-0) )

2. 7 / BPMモジュールを選択する

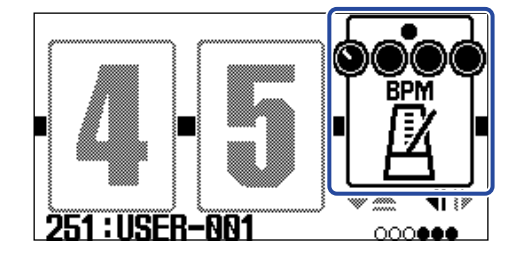

**3.** 対応するフットスイッチ(この場合は (◎)) を押す フットスイッチを押した間隔でテンポを設定することができます。(タップテンポ)

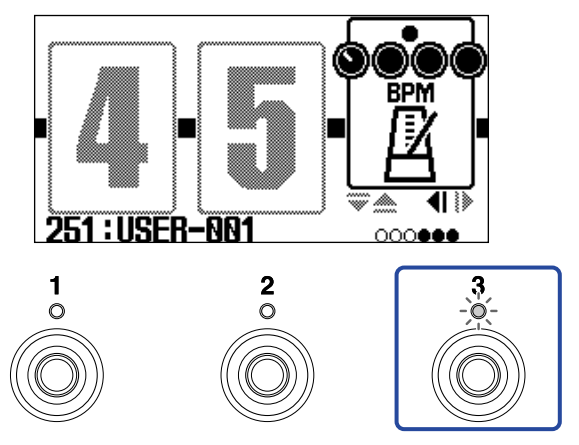

設定したテンポの間隔でインジケーターが点滅します。

#### **HINT**

- テンポは ↓ =40 ~ 250 の間で設定できます。
- を回すとテンポ調節画面が表示され、テンポを設定することができます。

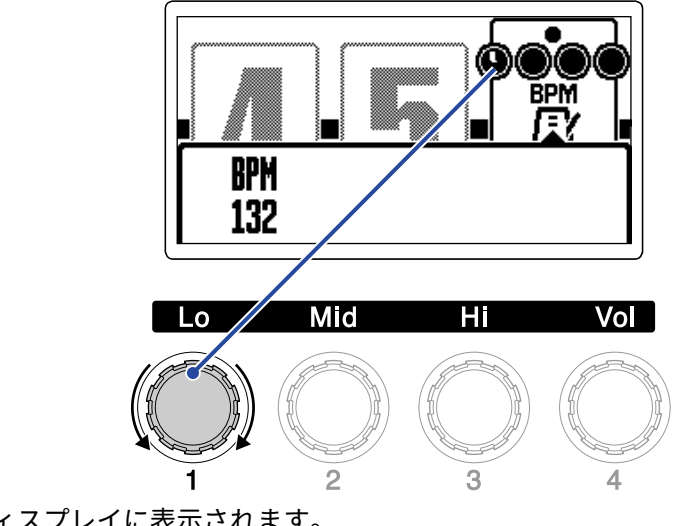

設定したテンポはディスプレイに表示されます。 設定後しばらくすると元の画面に戻ります。

# **パッチメモリーを管理する**

## パッチメモリーの名前を変更する

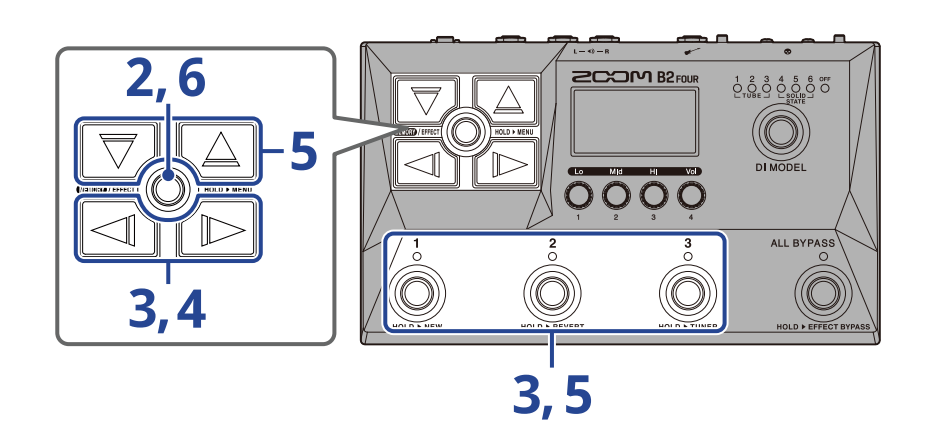

- **1.** 名前を変更したいパッチメモリーを表示させる([→パッチメモリーを切り替えて演奏する\(MEMORY画](#page-24-0) [面\)](#page-24-0) )
- 2. **■■/EFFECT(◎)を長押しして、[MENU画面](#page-14-0)を表示する**

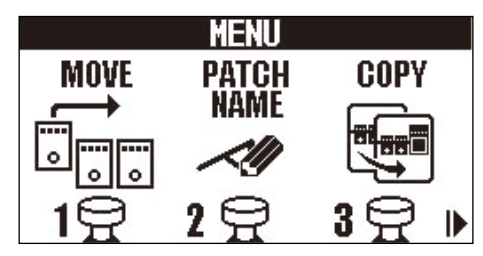

3. <a>  $\boxed{\triangleleft}$  /<br/>  $\boxed{\triangleleft}$  を押して「PATCH NAME」を選択し、「PATCH NAME」に対応するフットスイッチ(この場 合は ( ) を押す

PATCH NAME画面が表示されます。

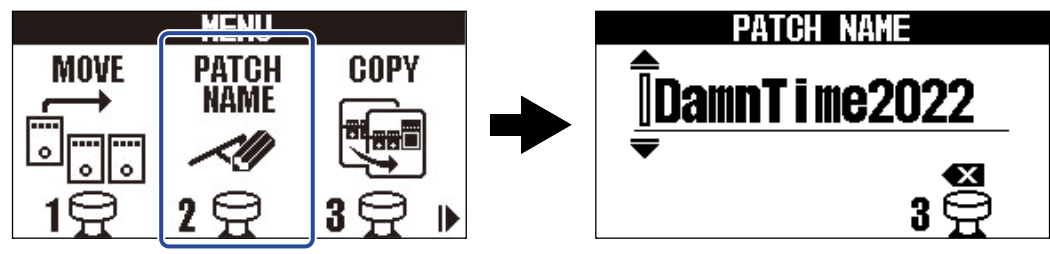

### **4.** / を押して、カーソルを移動する

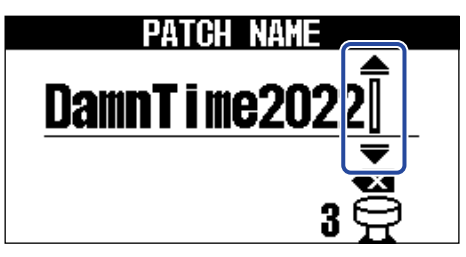

**5.** / を押して、文字を挿入する

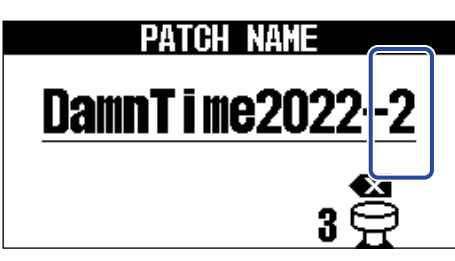

- $\boxed{\nabla}$ / $\boxed{\triangle}$  を長押しすると、文字を連続して変更することができます。
- $\overline{(\widehat{\mathbb{O}})}$ を押すと、カーソルの前の文字を削除できます。
- $\overrightarrow{\left(\bigcirc\right)}$ を長押しすると、すべての文字を削除できます。
- **6.** を押す 名前を確定して[、MEMORY画面](#page-11-0)に戻ります。

**HINT** 使用可能な文字/記号は次の通りです。 ! % & ' + , - . = \_ (space) A–Z, a–z, 0–9

## パッチメモリーをコピー/保存する

オートセーブ機能がOFF のときは(初期設定はON)、エフェクト、アンプ調節や音量設定などの変更は自動で 保存されません。その場合は手動で保存します。

パッチメモリーを他の場所に保存(コピー)することもできます。

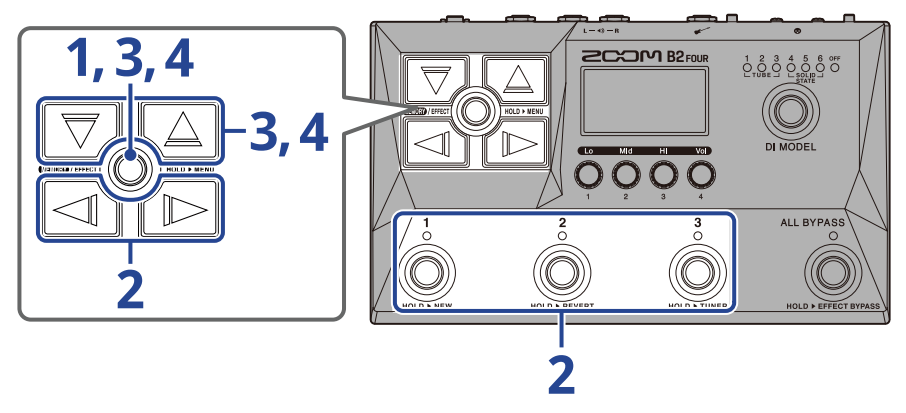

#### **HINT**

オートセーブ機能について詳しくは、[「オートセーブを設定する](#page-74-0)」を参照してください。

**1.** を長押しして、[MENU画面](#page-14-0)を表示する

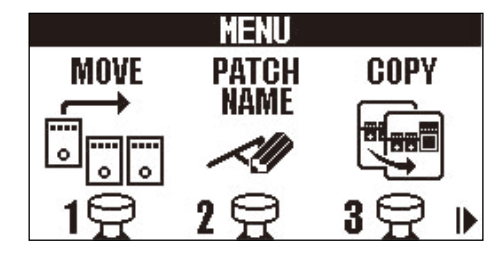

2. 2. √ / D を押して「COPY」を選択し、「COPY」に対応するフットスイッチ (この場合は ) を 押す

COPY画面が表示されます。

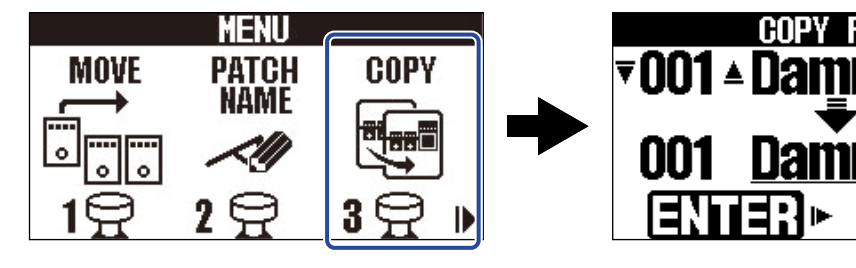

オートセーブ機能([→オートセーブを設定する](#page-74-0))がOFFのときは、「COPY」の変わりに「SAVE」が表示 されますので、「SAVE」を選択してください。

rime2

TMA?

**CANCEL** 

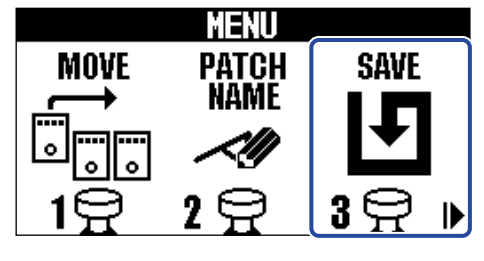

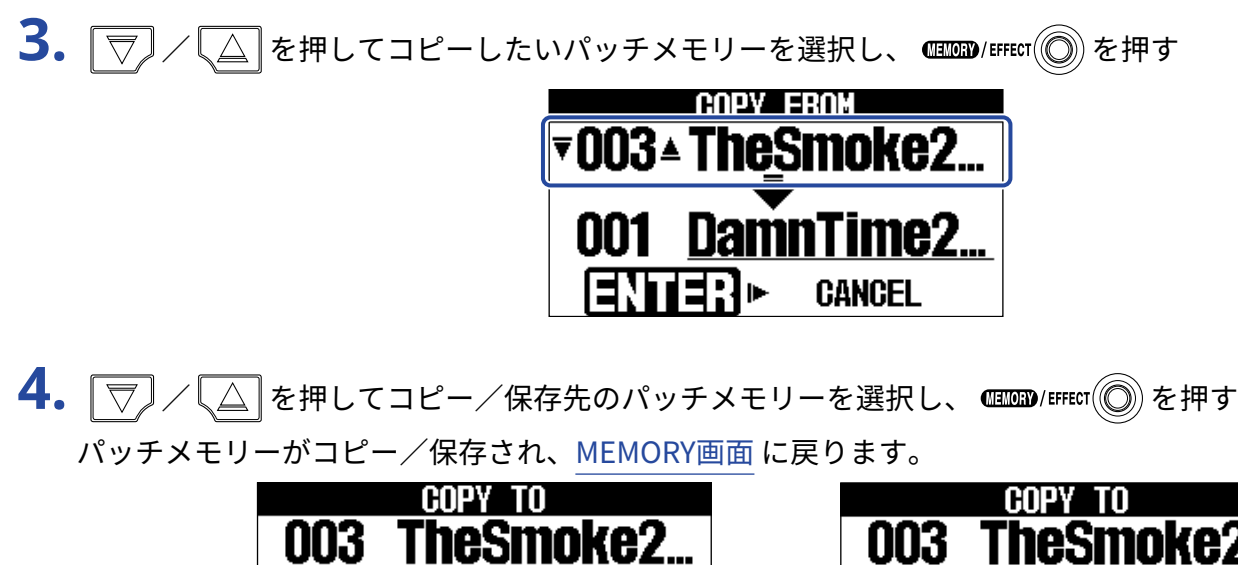

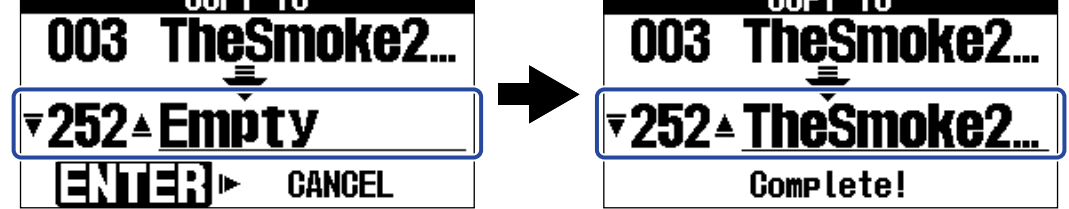

「Empty」と表示されているパッチメモリーは、空きのパッチメモリーです。

#### **HINT**

- 手順3または4で を押し「CANCEL」を選択して を押すと、コピー/保存をキャンセルし て[MEMORY画面](#page-11-0) に戻ります。
- オートセーブ機能をOFF にした場合はパッチメモリーは自動で保存されません。オートセーブ機能をOFFのと きにパッチメモリーの内容を変更すると、画面右上に EDITED が表示され保存されている設定から変わった ことを示します。(→オートセーブを設定する)

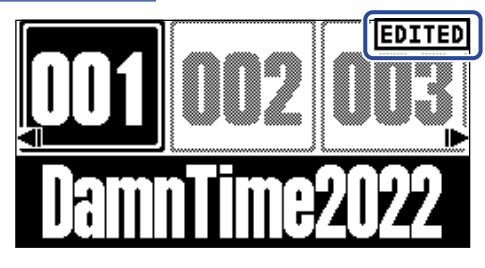

• オートセーブ機能がOFFのときは、手順2で「COPY」の代わりに「SAVE」が表示されます。([→オートセー](#page-74-0) [ブを設定する](#page-74-0) )

# <span id="page-44-0"></span>パッチメモリーを削除する

不要なパッチメモリーを削除します。

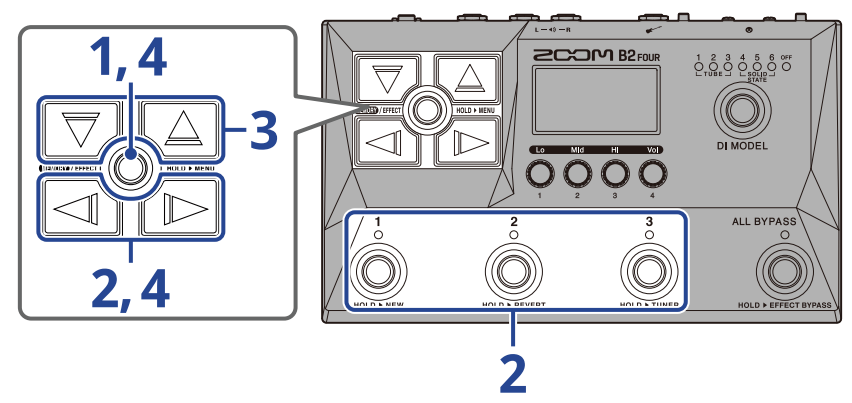

1. **ELENA ARTIC (O) を長押しして、[MENU画面](#page-14-0)を表示する** 

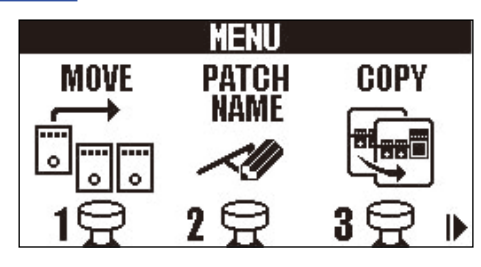

**2.** / を押して「PATCH ERASE」を選択し、「PATCH ERASE」に対応するフットスイッチ(この 場合は $\binom{8}{10}$ )を押す

PATCH ERASE画面が表示されます。

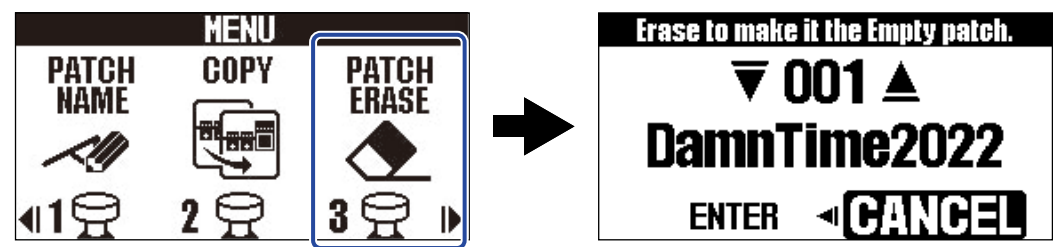

**3.** / を押して、削除したいパッチメモリーを選択する

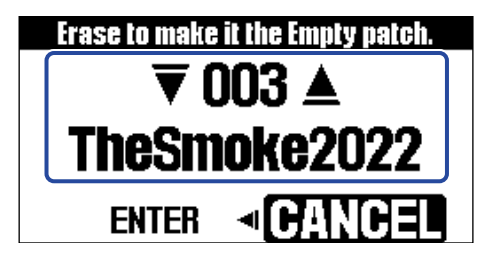

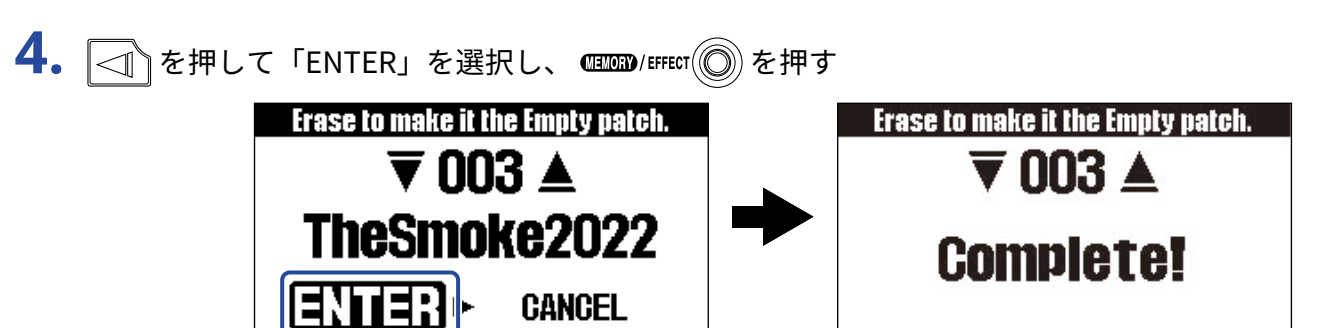

削除したパッチメモリーは空きとなり、「Empty」と表示されます。

**HINT**

手順4で アンを押し「CANCEL」を選択して ( ) を押すと、削除をキャンセルして[MEMORY画面](#page-11-0) に戻 ります。

# パッチメモリーを作成する

パッチメモリーを新たに作成します。

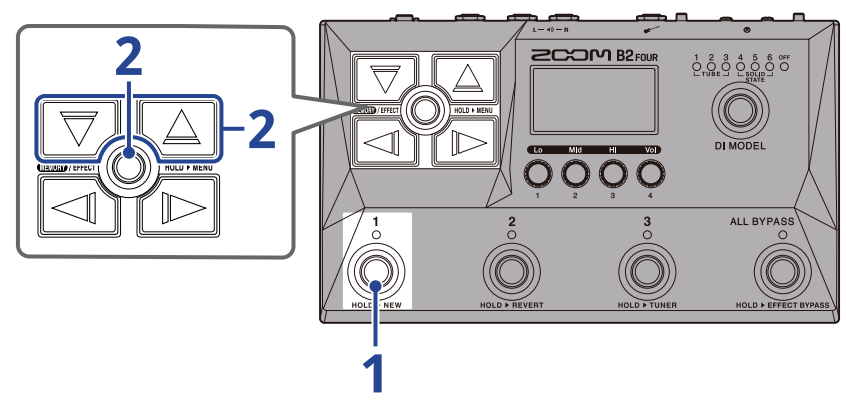

**1.** フットスイッチ ( )を長押しする NEW画面が表示されます。

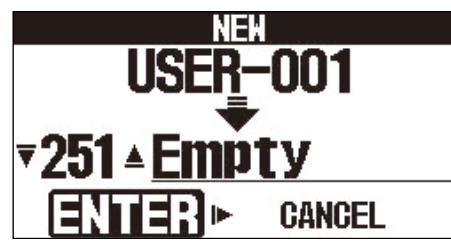

**2.** / を押して作成先を選択し、 を押す 新しくパッチメモリーが作成され[、EFFECT画面](#page-12-0) が表示されます。

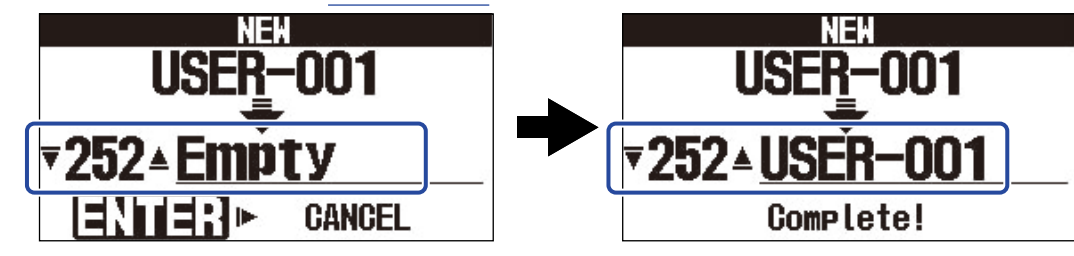

[「エフェクトを変更する](#page-32-0) 」でエフェクトを割り当てて、パッチメモリーを編集します。

**NOTE**

パッチメモリーは300個保存することができます。空きがない場合はNEW画面が表示されません。不要なパッチ メモリーを削除してから操作を行ってください。([→パッチメモリーを削除する](#page-44-0) )

#### **HINT**

手順2で BMを押し「CANCEL」を選択して ( THE CHERORY ET THE CANCELL を選択して ( THE CHERORY 画面 に戻 ります。

# パッチメモリーの変更を元に戻す

パッチメモリーの変更を、パッチメモリー選択直後の状態または工場出荷状態に戻します。

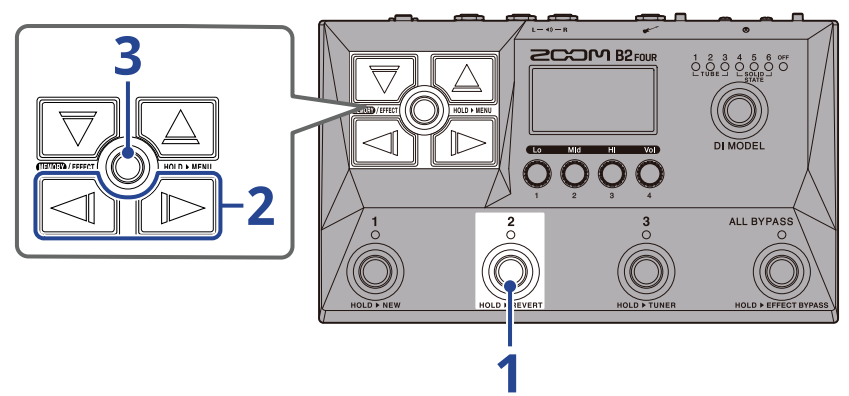

**1.**フットスイッチ @ を長押しする REVERT画面が表示されます。

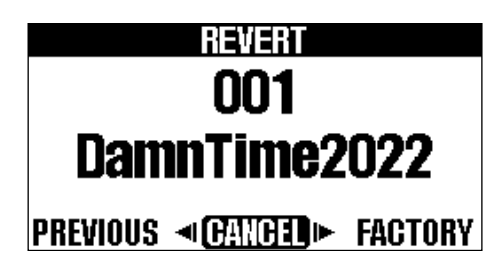

2. 2 / B を押して、どの状態にするか選択する

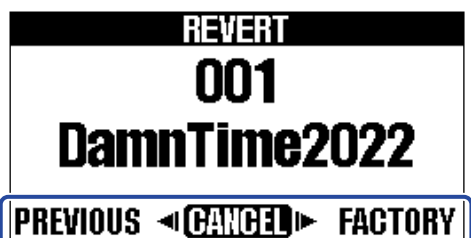

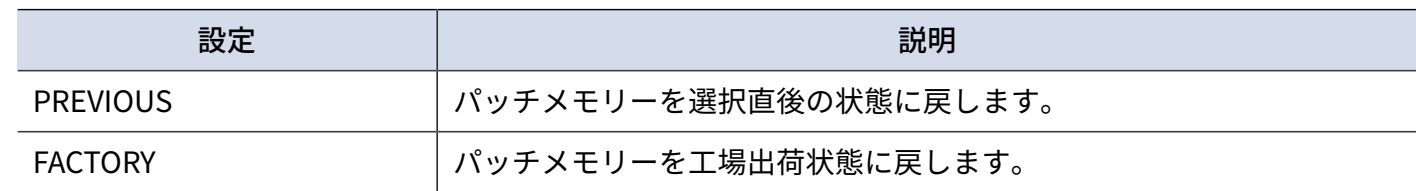

**3. 图**/EFFECT ② を押す

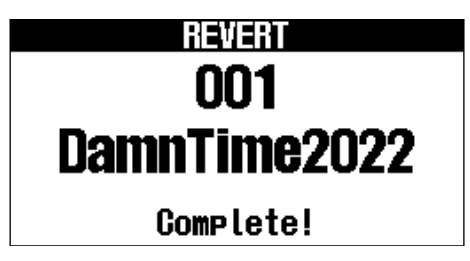

パッチメモリーを手順2で選択した状態に戻して[、MEMORY画面](#page-11-0) に戻ります。

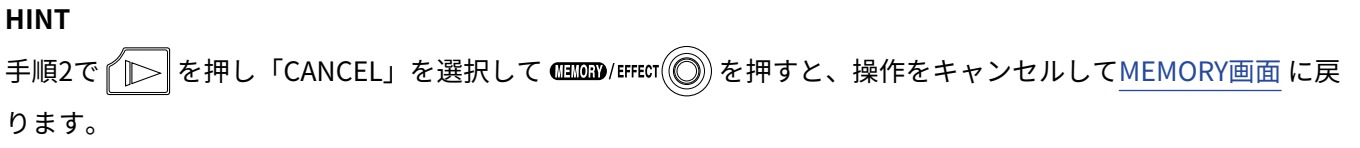

# **チューナーを使用する**

チューナーを有効にする

チューナーを有効にしてB2 FOURでベースをチューニングします。

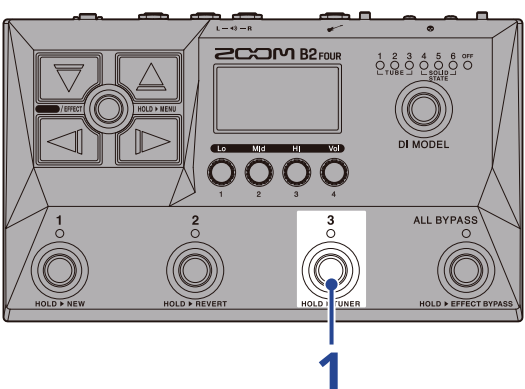

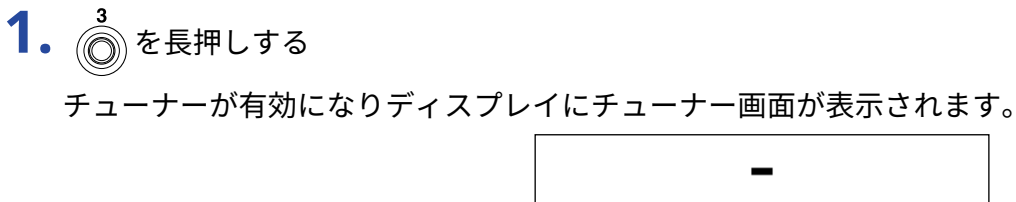

**2.** チューニングしたい弦を開放で弾き、ピッチを調整する

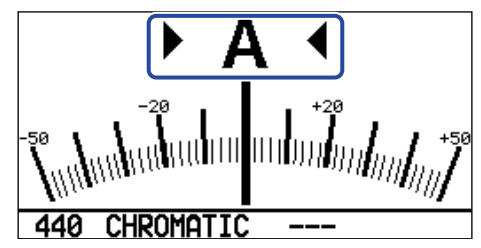

• 最寄りの音名とピッチのズレが表示されます。

• ピッチが合うと、左右のインジケーターが表示されます。

### チューナーを終了するには

チューナー使用中にフットスイッチ $\bigodot^1 \sim \bigodot^3$ を押すと、チューナーを終了して元の画面が表示されます。

## チューナーの設定を変更する

チューナーの基準ピッチやタイプを変更したり、フラットチューニングの設定をすることができます。

### チューナーの基準ピッチを変更する

を回して基準ピッチを変更します。

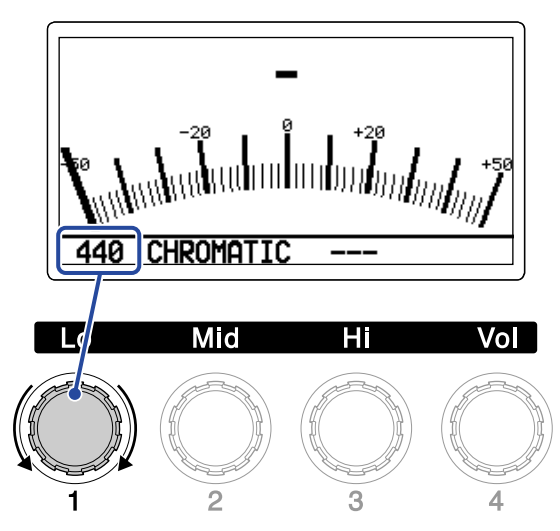

#### **HINT**

設定範囲は中央A=430 ~ 450 Hz です。

### チューナータイプを選択する

を回してチューナータイプを選択します。

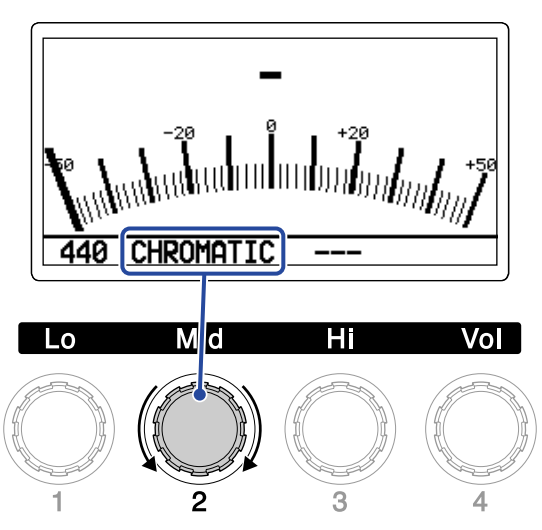

| 設定               | 説明                                                                                              |
|------------------|-------------------------------------------------------------------------------------------------|
| <b>CHROMATIC</b> | 最寄りの音名(半音単位)を基準にしてズレを表示します。                                                                     |
| <b>BASS</b>      | - 5弦、6弦ベースにも対応するベースギターの標準チューニングです。選択<br>したタイプに応じて最寄りの弦番号を表示し、本来合わせるべきピッチか<br>らどの程度ずれているかを表示します。 |

「BASS」のチューニング(LBはLow B、HCはHigh Cを表します。)

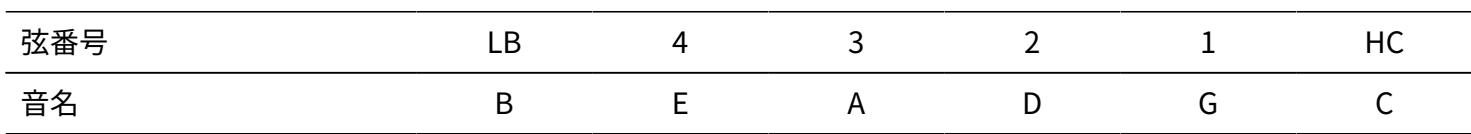

### フラットチューニングを使用する

すべての弦を通常のチューニングよりも半音(♭× 1)、1 音(♭× 2)、1 音半(♭× 3)下げた状態にチュー ニングできます。

を回してフラットチューニングを設定します。

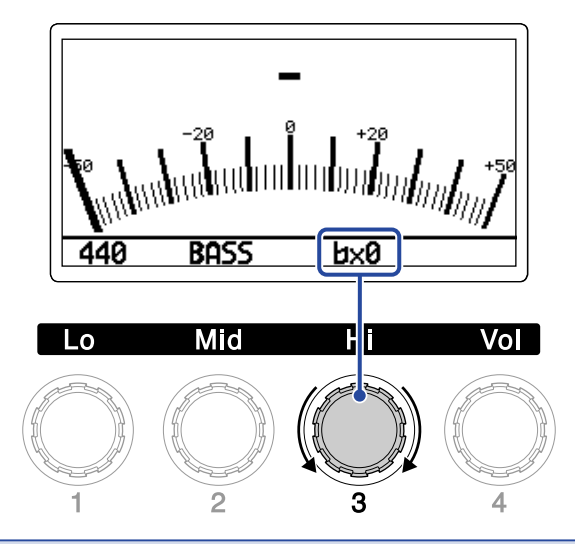

#### **NOTE**

チューナータイプが"CHROMATIC"のときは、フラットチューニングはできません。

# **外部エクスプレッションペダルを使用する**

外部エクスプレッションペダル(ZOOM FP02M)を操作して、パッチメモリーに選択されているペダルエフェ クトのかかり方を変化させることができます。

ペダルエフェクトを設定する

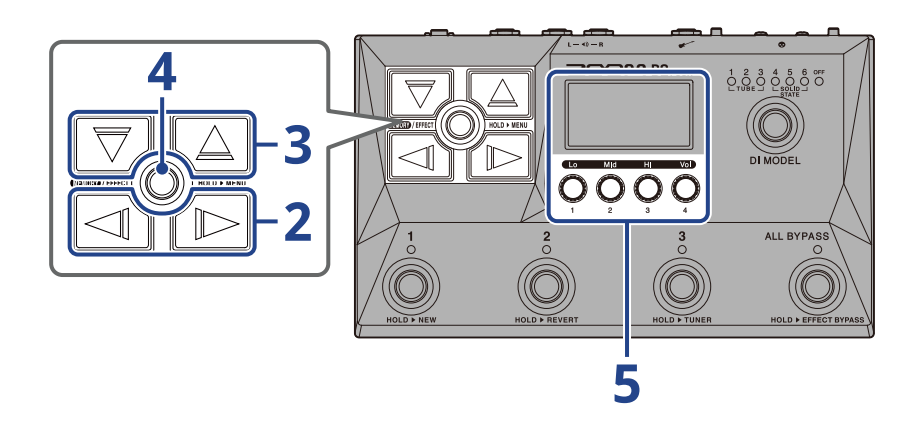

**1.** ペダルエフェクトを設定したいパッチメモリー[のEFFECT画面](#page-12-0) を表示させる([→EFFECT画面を表示する](#page-29-0) )

**2.** / を押して、ペダルエフェクトを設定したいエフェクトを選択する

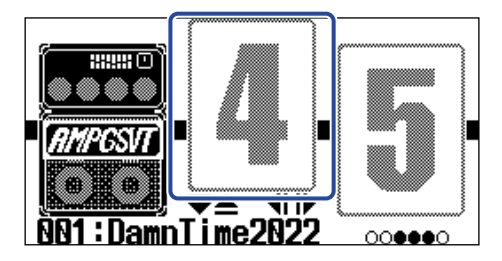

**3.** / を押し[てLIBRARY画面を](#page-13-0)表示し、 / / / を押してペダルエフェクト を選択する 12AN kuuta e<br>Omr

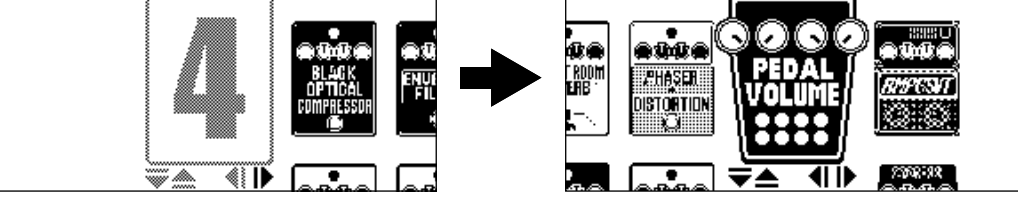

[LIBRARY画面](#page-13-0) 表示中は、選択しているエフェクトの音のみを確認できます。

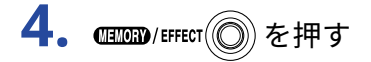

選択したペダルエフェクトに変更し[、EFFECT画面](#page-12-0) を表示します。

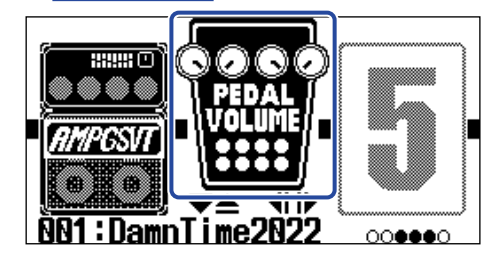

#### **NOTE**

1つのパッチメモリーの中で選択できるPEDALカテゴリのエフェクトは1つだけです。

**5. ペダルエフェクトが選択された状態で、●きを回してペダルエフェクトのパラメーターを調節する** 

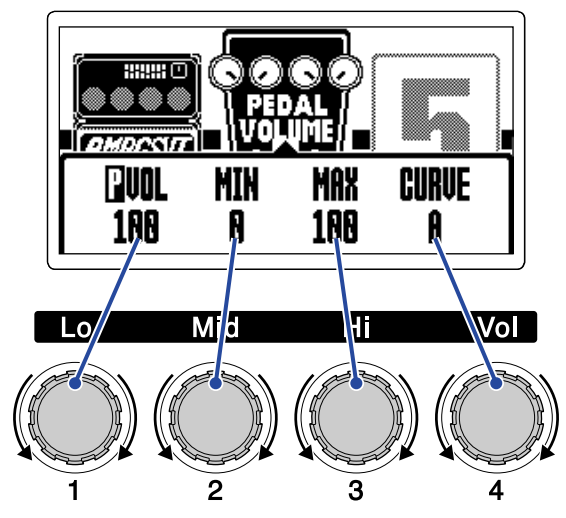

調節できるパラメーターは、ペダルエフェクトによって異なります。

**6.** エクスプレッションペダルを操作する エフェクトのかかり方が変化します。 手順5のエフェクト調節画面で | が付いたパラメーターをペダルで調節できます。

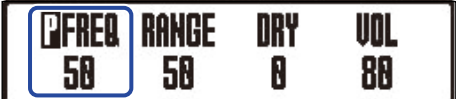

# <span id="page-55-0"></span>**リズムを使用する**

内蔵されたリズムに合わせて演奏することができます。

# <span id="page-55-1"></span>リズムエフェクトを設定する

B2 FOURでは、リズムはエフェクトの一つとして動作し、エフェクトのON/OFFで再生/停止を行います。 リズムの各種設定(リズムパターンの選択やテンポなど)は、[EFFECT画面](#page-12-0)でリズムエフェクトを選択して行い ます。

リズムエフェクトはパッチメモリーごとに1つだけ設定できます。

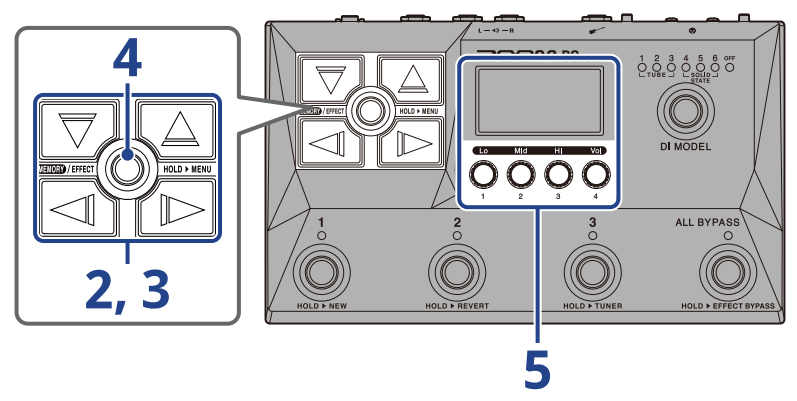

- **1.** リズムエフェクトを設定したいパッチメモリー[のEFFECT画面](#page-12-0) を表示させる([→EFFECT画面を表示する](#page-29-0) )
- 2. <a>  $\Box$ <<br />  $\Box$ <<br />  $\Box$ <br />  $\Box$ <br />  $\Box$ <br />  $\Box$ <br />  $\Box$ <br />  $\Box$ <br />  $\Box$ <br />  $\Box$ <br />  $\Box$ <br />  $\Box$ <br />  $\Box$ <br />  $\Box$ <br />  $\Box$ <br />  $\Box$ <br />  $\Box$ <br />  $\Box$ <br />  $\Box$ <br />  $\$

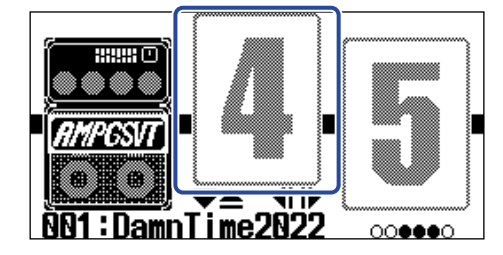

 $\overline{\mathbf{3.}}$   $\overline{\nabla}$  または $\boxed{\triangle}$  を押し[てLIBRARY画面](#page-13-0) を表示し、 $\boxed{\nabla}/\boxed{\triangle}/\boxed{\triangle}$  / $\boxed{\triangleright}$  を押してリズムエフェ クトを選択する

リズムエフェクトは、LIBRARY画面の右から二番目の列にあります。

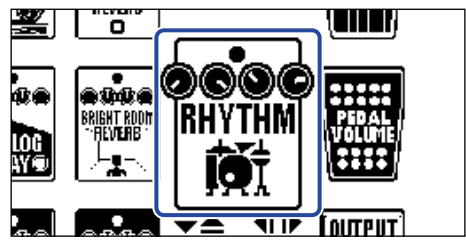

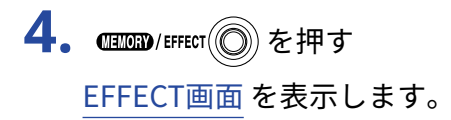

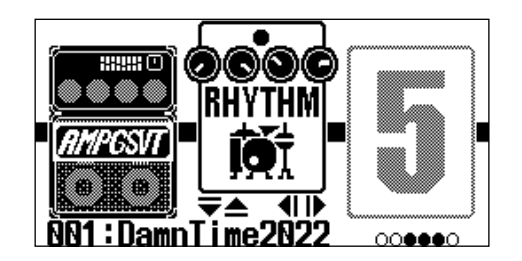

**5.** ●を回して、リズムエフェクトの設定を行う

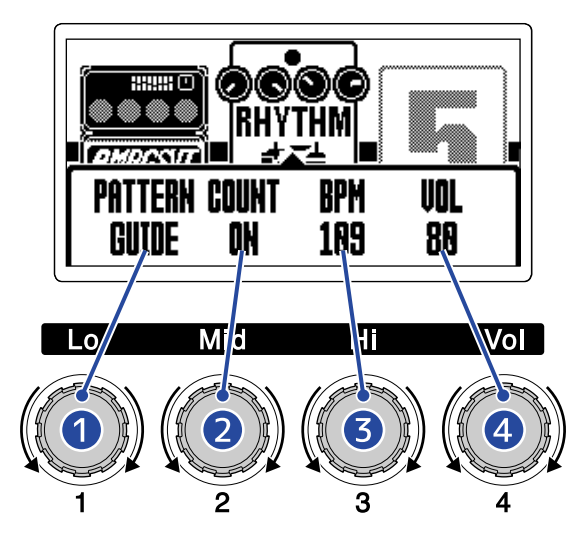

### ❶ リズムパターン

再生するリズムパターンを選択します。 リズムパターンの種類は、[「リズムパターン](#page-58-0) 」を参照してください。

#### ❷ プリカウント

ルーパーで録音を開始する前に、カウント音を再生するかしないかの設定をします。

- OFF:プリカウントを再生しません。
- ON:プリカウントを再生します。

### ❸ テンポ

リズムのテンポを調節します。

- 40 ~ 250の範囲で調節できます。
- ここで調節したテンポは[「テンポを変更する](#page-38-0) 」で調節するテンポと連動し、各エフェクトおよび ルーパーと共有されます。

#### 4 音量

リズムの音量を調節します。

• 0 ~ 100の範囲で調節できます。

#### **HINT**

リズムの設定はリズムを再生しながら行うことができます。([→リズムを再生/停止する](#page-57-0) )

# <span id="page-57-0"></span>リズムを再生/停止する

リズムを再生/停止します。

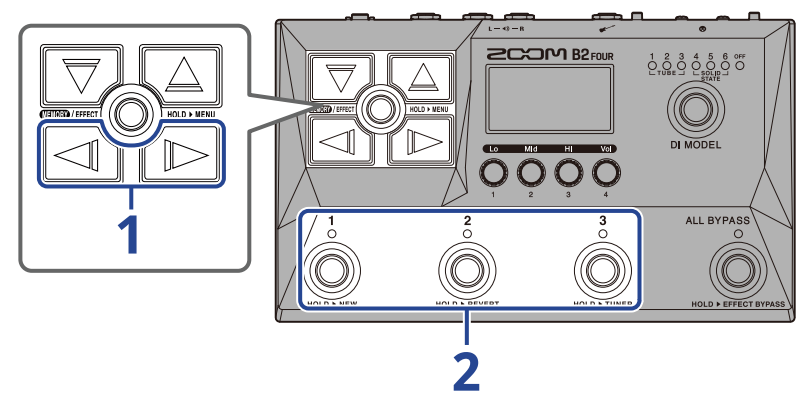

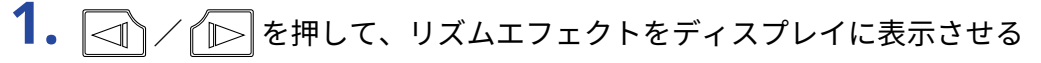

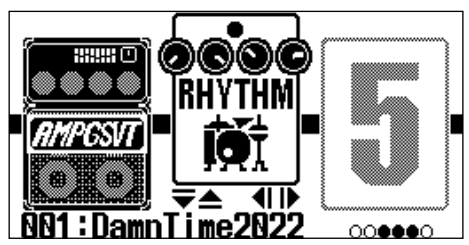

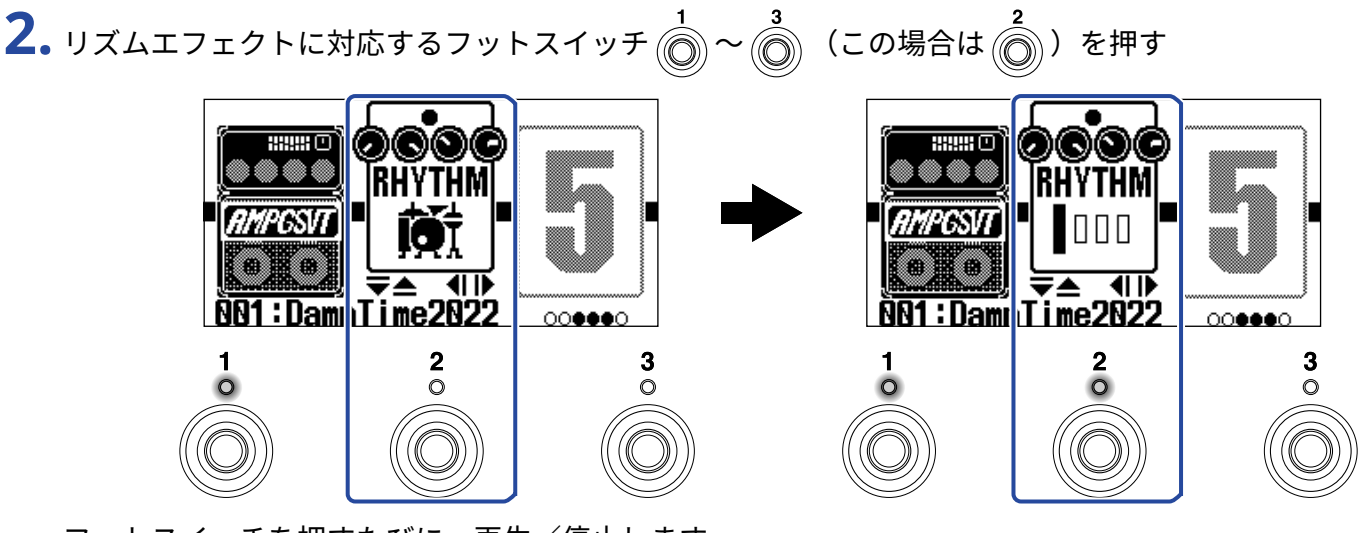

フットスイッチを押すたびに、再生/停止します。 再生中はインジケーターが点灯します。

**HINT**

- リズムの再生中、 を押し[てMEMORY画面](#page-11-0) に切り替えてもリズムの再生を続けます。その場合、 パッチメモリーを切り替えるとリズムが停止します。
- $\lceil \overline{\bigtriangledown}\rceil$ / $\lceil \underline{\bigtriangleup}\rceil$ を押し[てLIBRARY画面](#page-13-0) に切り替えると、リズムは停止します。

# <span id="page-58-0"></span>リズムパターン

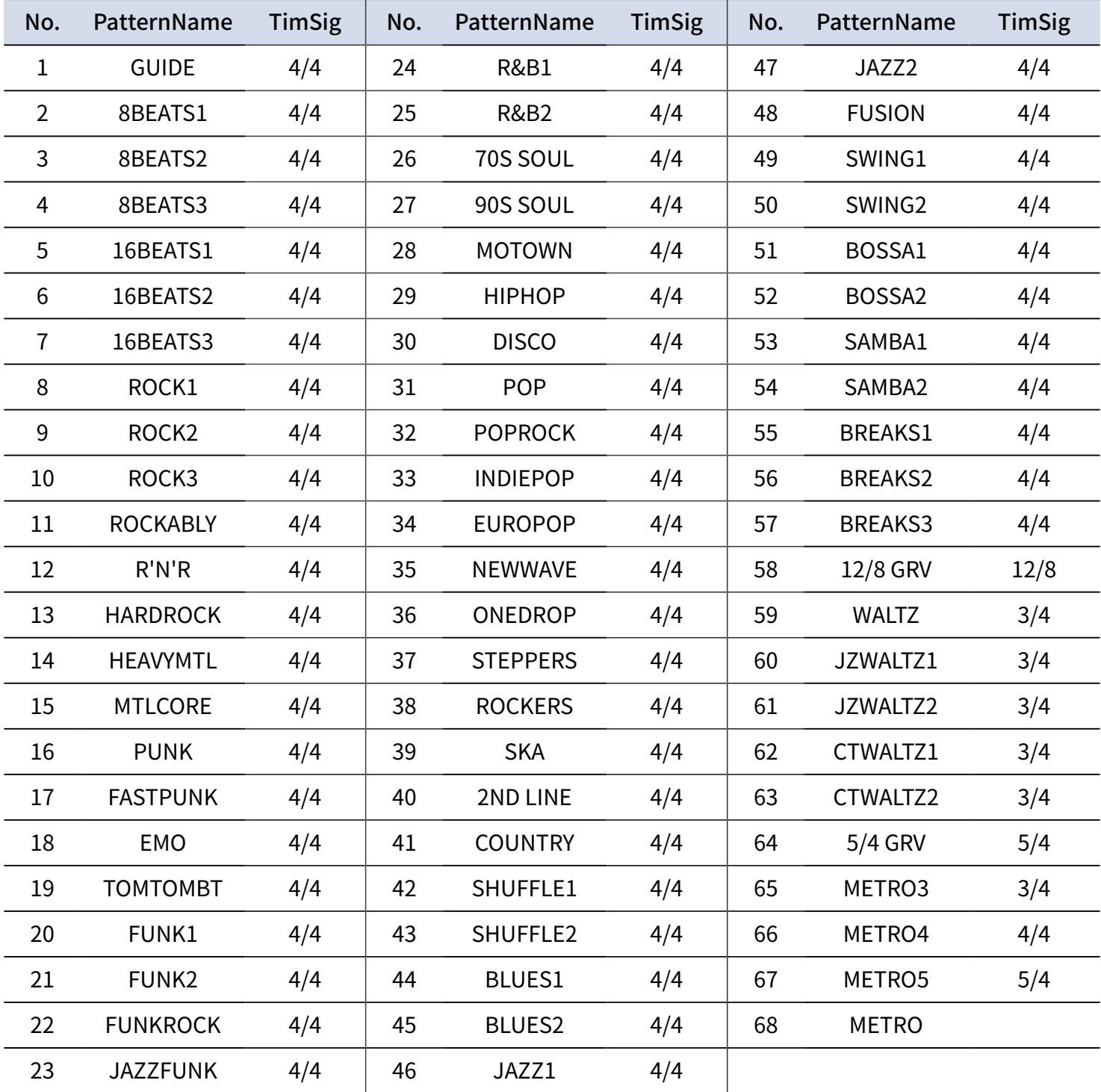

# **ルーパーに合わせて演奏する**

演奏したフレーズを録音して、最大でモノラル60秒のループフレーズを作ることができます。

## <span id="page-59-0"></span>ルーパーエフェクトを設定する

ルーパーの各種設定を行います。

B2 FOURでは、ルーパーはエフェクトの一つとして動作し、エフェクトのON/OFFで再生/停止を行います。 ルーパーの各種設定(フレーズの録音時間や音量など)は、[EFFECT画面](#page-12-0)でルーパーエフェクトを選択して行い ます。

ルーパーエフェクトはパッチメモリーごとに1つだけ設定できます。

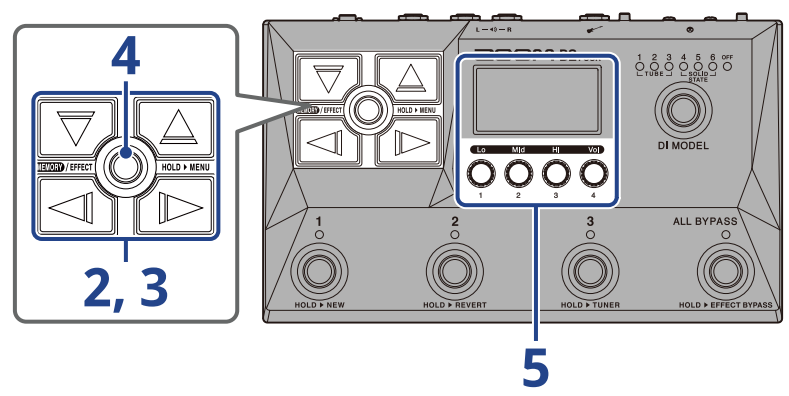

- **1.** ルーパーエフェクトを設定したいパッチメモリー[のEFFECT画面](#page-12-0) を表示させる ([→EFFECT画面を表示する](#page-29-0) )
- 2. <a>  $\Box$ <<br />  $\Box$ <<br />  $\Box$ <<br />  $\Box$ <br />  $\Box$ <br />  $\Box$ <br />  $\Box$ <br />  $\Box$ <br />  $\Box$ <br />  $\Box$ <br />  $\Box$ <br />  $\Box$ <br />  $\Box$ <br />  $\Box$ <br />  $\Box$ <br />  $\Box$ <br />  $\Box$ <br />  $\Box$ <br />  $\Box$ <br />

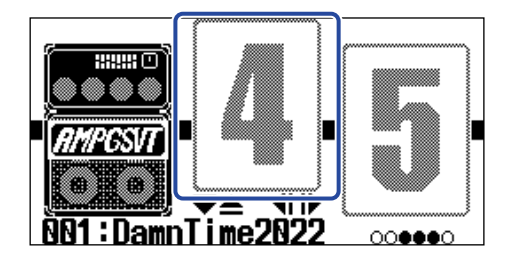

**3.** または を押し[てLIBRARY画面](#page-13-0) を表示し、 / / / を押してルーパーエ フェクトを選択する

ルーパーエフェクトは、LIBRARY画面の右から2番目の列にあり、「MONO LOOPER」、「STEREO LOOPER」のどちらかを選択できます。

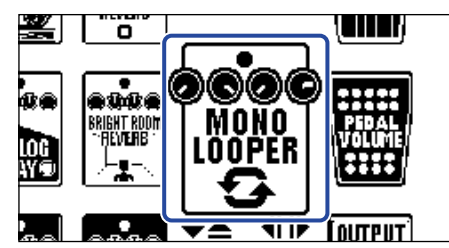

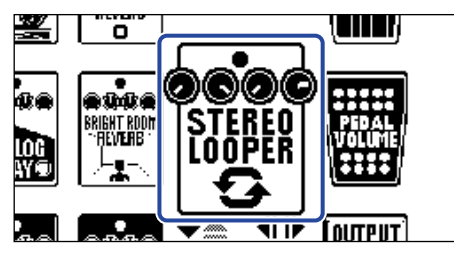

#### **NOTE**

- モノラルルーパーの録音時間は1.5秒から60秒(UNDOがONの場合は30秒)です。
- ステレオルーパーの録音時間は1.5秒から30秒(UNDOがONの場合は15秒)です。

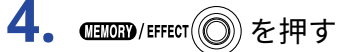

[EFFECT画面](#page-12-0) を表示します。

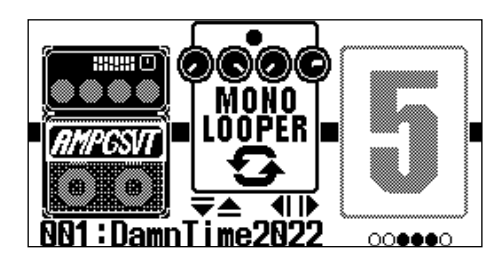

**5.** ●を回して、ルーパーエフェクトの設定を行う

設定について詳しくは、各参照先をご覧ください。

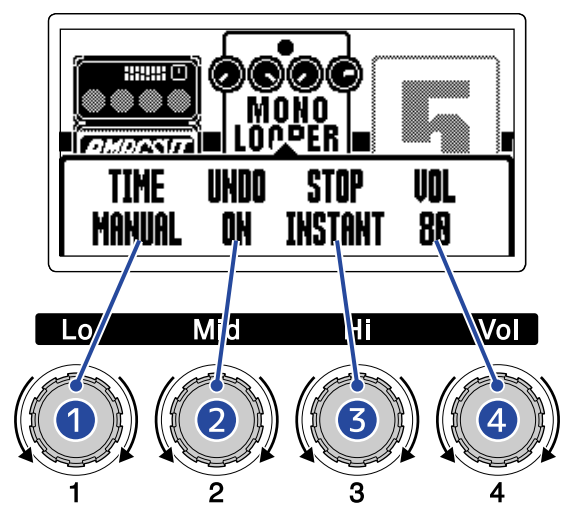

### ❶ フレーズの録音時間

フレーズの録音時間を設定します。([→録音時間を設定する](#page-62-0) )

#### 2 UNDO機能の設定

最後に重ねて録音したフレーズを取り消すUNDO機能のON/OFFを設定します。([→UNDO機能を設定](#page-63-0) [する](#page-63-0))

### ❸ 停止方法

ループ再生の停止操作をしたときの停止方法を設定します。([→停止方法を設定する](#page-64-0) )

❹ 音量

ルーパーの音量を調節します。([→音量を調節する](#page-64-1) )

### <span id="page-62-0"></span>録音時間を設定する

フレーズの録音時間を設定します。

1. ルーパーエフェクト設定画面([→ルーパーエフェクトを設定する](#page-59-0))で <

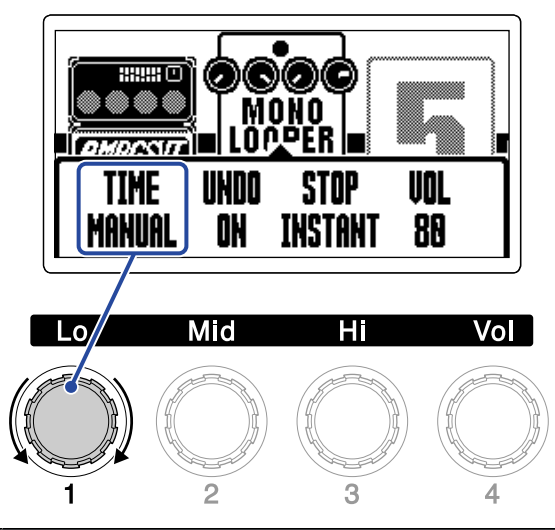

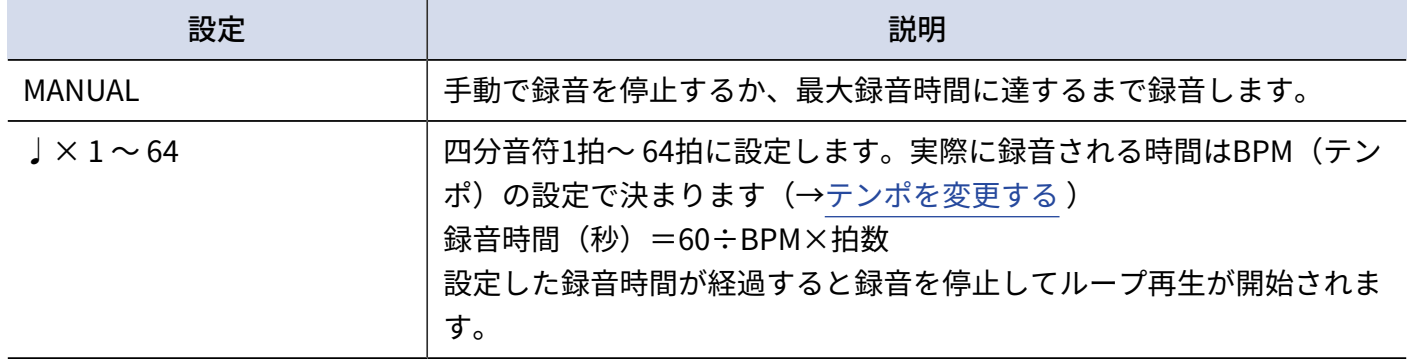

#### **NOTE**

- 設定範囲はMANUAL、四分音符×1 ~四分音符×64 です。
- ルーパーの録音時間はステレオでは1.5秒から30秒(UNDOがONの場合は15秒)、モノラルでは1.5秒から60 秒(UNDOがONの場合は30秒)です。ステレオ/モノラルの切り替えについては「[ルーパーエフェクトを設](#page-59-0) [定する」](#page-59-0)を参照してください。
- 録音範囲に収まらない場合、自動的に調節されます。
- 録音時間を変更すると、録音データは消去されます。

### <span id="page-63-0"></span>UNDO機能を設定する

最後に重ねて録音したフレーズを取り消すUNDO機能のON/OFFを設定します。

**1.** ルーパーエフェクト設定画面([→ルーパーエフェクトを設定する](#page-59-0))で ●

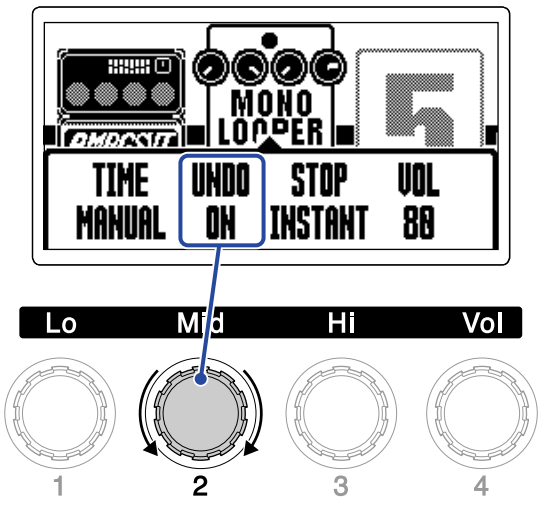

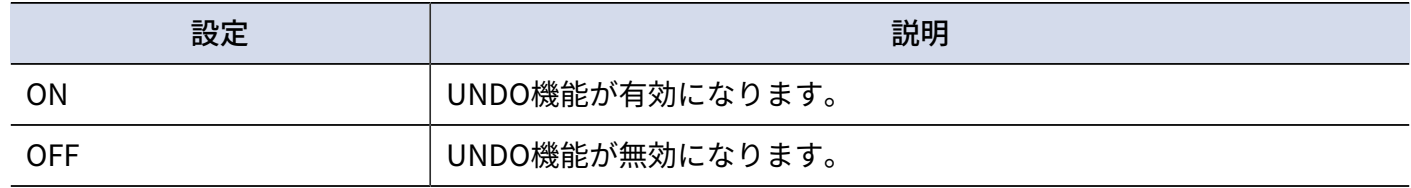

#### **NOTE**

ルーパーの録音時間はステレオでは1.5秒から30秒(UNDOがONの場合は15秒)、モノラルでは1.5秒から60秒 (UNDOがONの場合は30秒)です。ステレオ/モノラルの切り替えについては「[ルーパーエフェクトを設定す](#page-59-0) [る](#page-59-0)」を参照してください。

<span id="page-64-0"></span>ループ再生の停止操作をしたときの停止方法を設定することができます。

1. ルーパーエフェクト設定画面([→ルーパーエフェクトを設定する](#page-59-0))で <

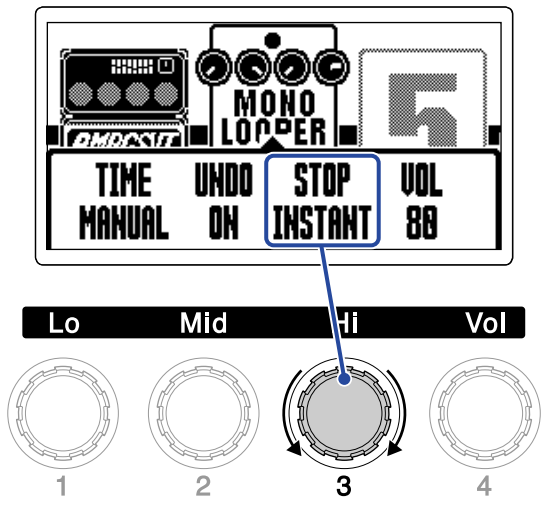

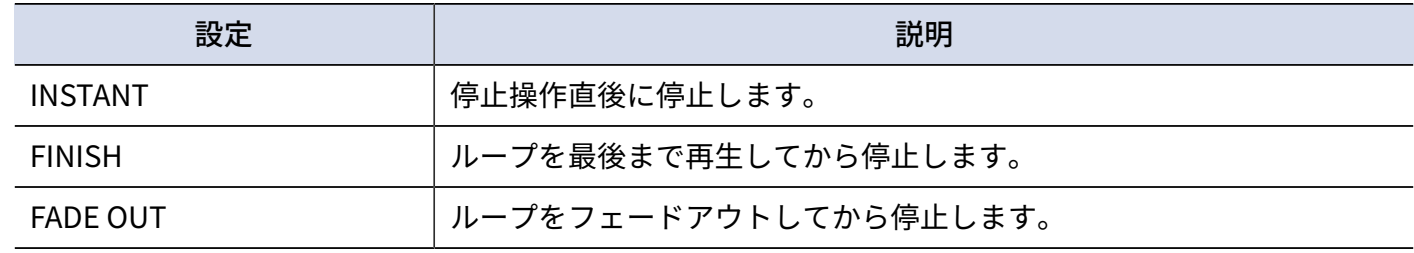

### <span id="page-64-1"></span>音量を調節する

ルーパーの音量を調節します。

**1.** ルーパーエフェクト設定画面([→ルーパーエフェクトを設定する](#page-59-0))で ●

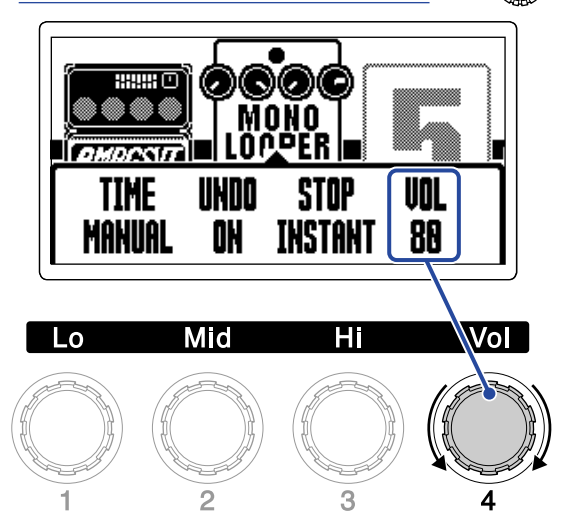

#### **HINT**

0 ~ 100 の範囲で調節できます。

### ルーパーのテンポについて

- ルーパーのテンポはエフェクトやリズムと共有されています。
- テンポは「[テンポを変更する」](#page-38-0)で設定することができます。
- 以下の場合に録音したループフレーズは、テンポを変更すると消去されます。
	- ルーパーの録音時間が「↓×1~64」に設定されているとき(→録音時間を設定する)
	- リズム再生中([→リズムを使用する](#page-55-0))

#### **NOTE**

- リズムのプリカウント機能をONにすると、プリカウント後に録音が開始されます。([→リズムエフェクトを](#page-55-1) 設定する)
- AUX IN端子から入力された音は録音されません。

#### **HINT**

リズム再生中([→リズムを使用する](#page-55-0))はクオンタイズが有効になり、録音終了のタイミングが多少ずれても、自 動的に補正され正確なタイミングでループ再生されます。

## ルーパーの操作について

ルーパーの録音、再生などの操作は、[EFFECT画面](#page-12-0) でルーパーエフェクトを表示した状態で行います。

**HINT**

- ルーパーの録音、再生中、 を押し[てMEMORY画面](#page-11-0) に切り替えても録音、再生を続けます。その 場合、パッチメモリーを切り替えると録音、再生が停止し、録音データが消去されます。
- $\boxed{\color{black} \bigtriangledown}$  /  $\boxed{\color{black} \bigtriangleup}$  | を押し[てLIBRARY画面](#page-13-0) に切り替えると、録音、再生を停止します。

### フレーズを録音する

**1.** フレーズ未録音状態で、ルーパーエフェクトに対応するフットスイッチ 〜 (この場合は )を

押す

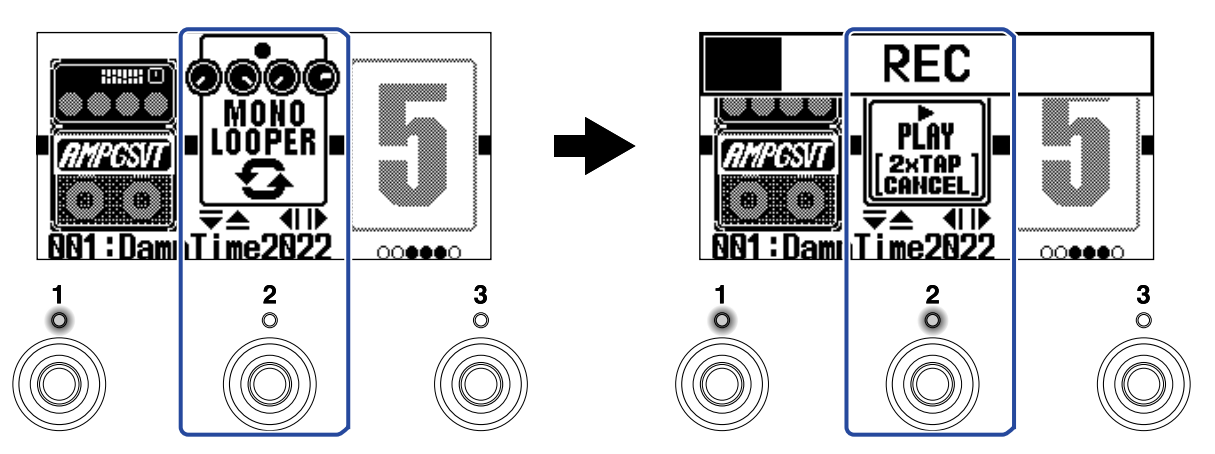

録音を開始し、インジケーターが点灯します。 インジケーターが点灯中のフットスイッチを2回押すと、録音をキャンセルします。

### 録音を停止してループ再生を開始する

**1.** 録音中に、ルーパーエフェクトに対応するフットスイッチ 〜 (この場合は )を押す

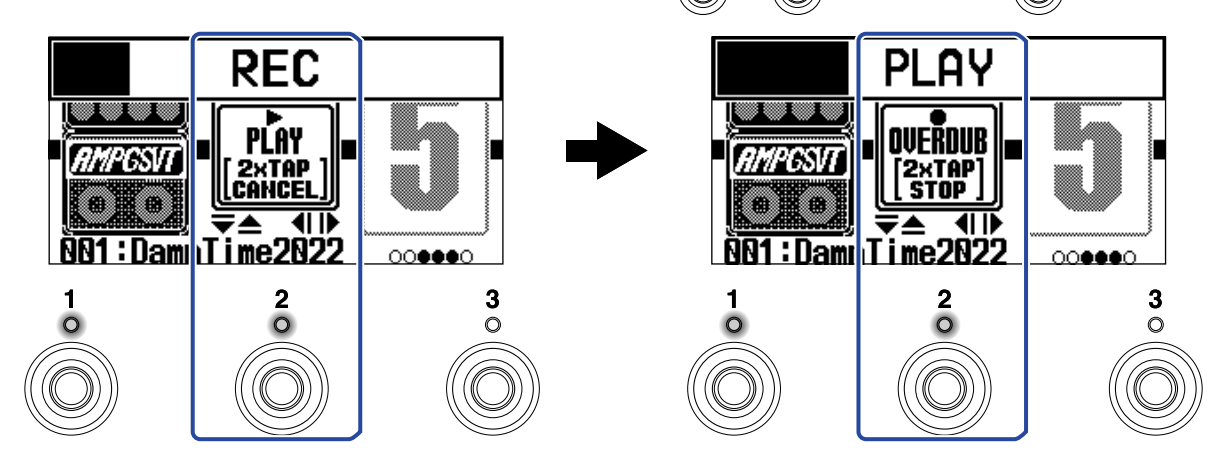

録音を停止し、ループ再生を開始します。

#### **NOTE**

- 最大録音時間に達すると、録音を停止してループ再生が開始されます。
- 録音時間が「♩× 1 ~ 64」に設定されている場合は、設定した録音時間が経過すると録音を停止してループ 再生が開始されます。(→[録音時間を設定する](#page-62-0) )

### 再生を停止する

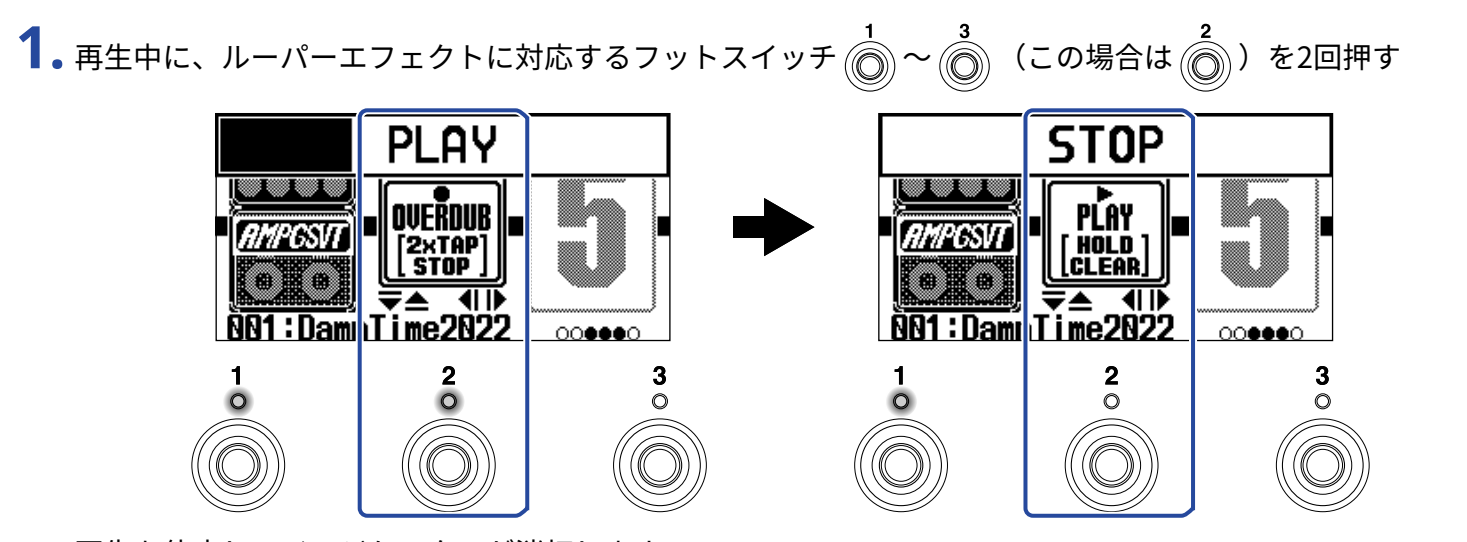

再生を停止し、インジケーターが消灯します。

### 録音したフレーズのループ再生を開始する

**1.**停止中に、ルーパーエフェクトに対応するフットスイッチ (◯) ~ (◯) (この場合は (◯) )を押す **STOP PLAY** PĹAY OVEŘDUB I г **ENOLD**<br>CLEAR EXTAP<br>Stop  $\frac{\sqrt{32.48 \times 10^{-10}}}{1001: \text{Dam}} = 41.6$  $\frac{\sqrt{8.248.26}}{001:Dom_{1}Iime2022}$  $000000$  $\overline{2}$ 3  $\circ$  $\circ$ 

再生を開始し、インジケーターが点灯します。

### 録音したフレーズに、別の演奏を重ねて録音する(オーバーダビング)

**1.** 再生中に、ルーパーエフェクトに対応するフットスイッチ 〜 (この場合は )を押す

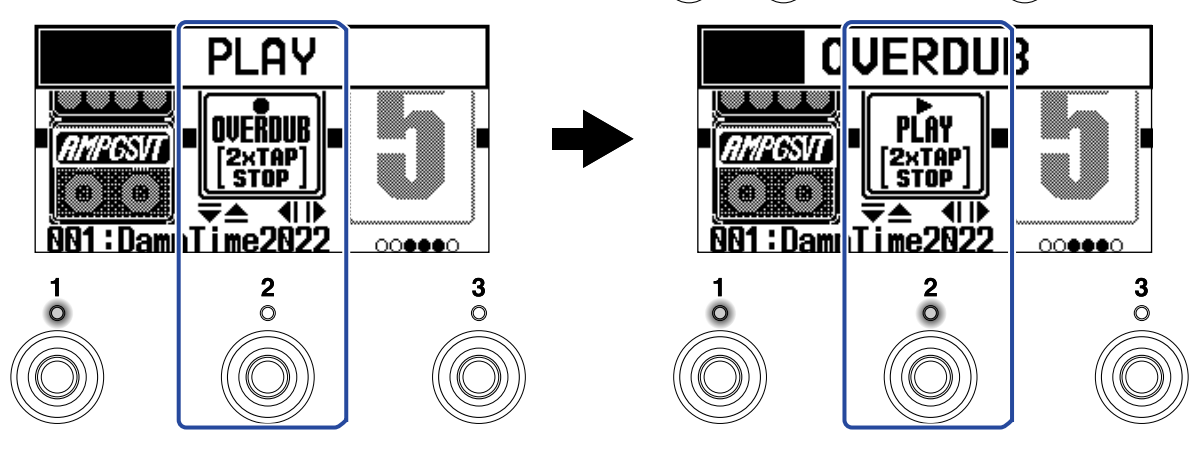

オーバーダビングを開始します。

- フレーズを最後まで再生した後は、フレーズの先頭に戻ってループ再生し、オーバーダビングを繰り返 します。
- オーバーダビング中にインジケーターが点灯しているフットスイッチを押すとオーバーダビングが終了 し、フレーズの再生に戻ります。

### <span id="page-69-0"></span>最後に重ねて録音したフレーズを取り消す(UNDO機能)

UNDO機能がONに設定されているときは、UNDO機能を使うことができます。(→[UNDO機能を設定する](#page-63-0))

**1.** 再生中に、ルーパーエフェクトに対応するフットスイッチ 〜 (この場合は )を長押しする

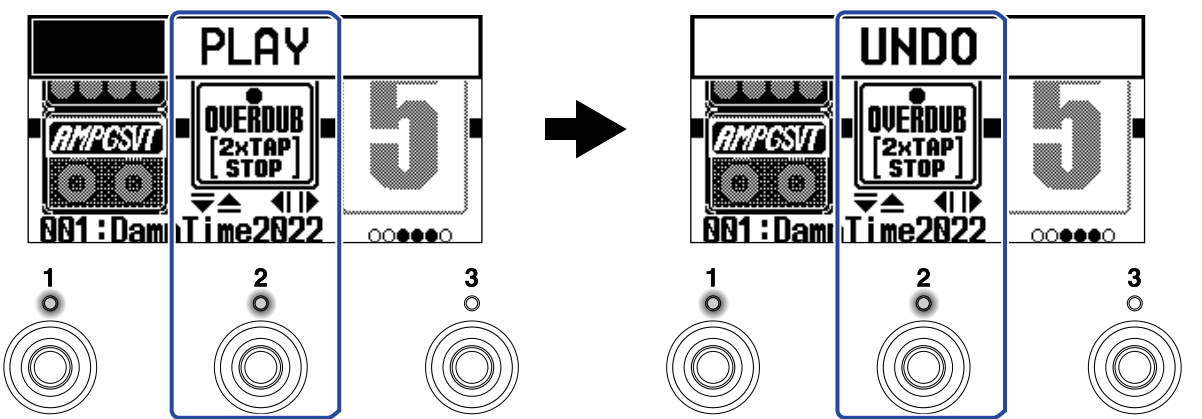

## 取り消したフレーズを復活させる (REDO 機能)

1. UNDOした状態(→[最後に重ねて録音したフレーズを取り消す\(UNDO機能\)](#page-69-0))で、ルーパーエフェクト に対応するフットスイッチ $\hat{(\bigcirc\!\!\!\!\!\!\!)} \sim \hat{(\bigcirc\!\!\!\!\!\!\!)}$  (この場合は $\hat{(\bigcirc\!\!\!\!\!\!\!)}$ )を長押しする

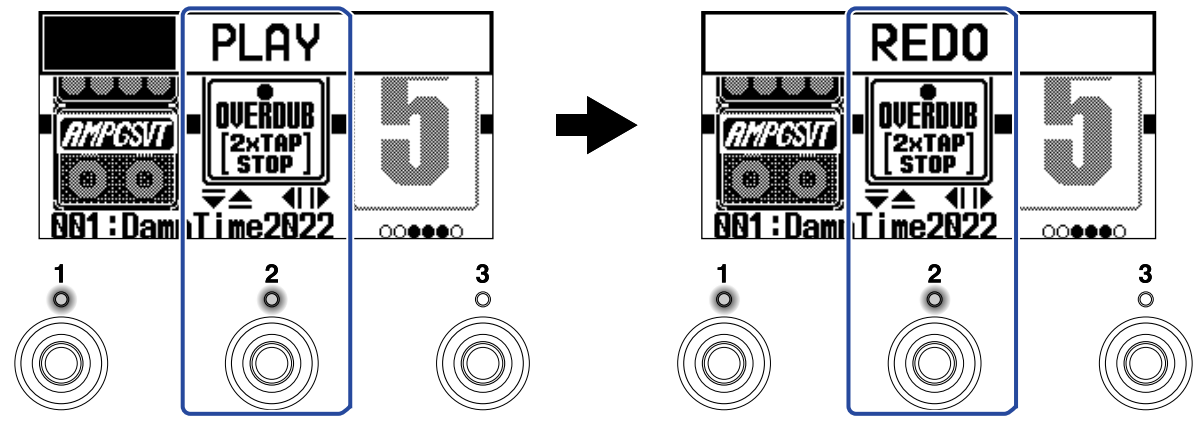

## フレーズを消去する

**1.** 停止中に、ルーパーエフェクトに対応するフットスイッチ 〜 (この場合は )を長押しする **STOP CLEAR** MONO PLAY<br>[HOLD]<br>[CLEAR] mposvt amposvt  $\frac{18.666}{801:Dom_{1}Iime2022}$  $000000$  $00000$ 

 $\overline{2}$ 

 $\overline{\circ}$ 

 $\frac{3}{\circ}$ 

 $\frac{3}{0}$  $\frac{2}{\circ}$ 

録音したフレーズが消去されます。

# **オーディオインターフェース機能を使用する**

B2 FOURは2in2out のオーディオインターフェースとして動作します。

B2 FOURからは、エフェクト処理後の2チャンネルのオーディオ信号をパソコンやスマートフォンに送ります。 パソコンやスマートフォンからは、エフェクト処理後の位置に2チャンネルのオーディオ信号を入力します。 入出力の位置については[信号の流れを](#page-5-0)参照してください。

# ドライバをインストールする

### Windows

**1.** [zoomcorp.com](https://zoomcorp.com/)からパソコンに「B2 FOUR Driver」をダウンロードする

**NOTE**

最新の「B2 FOUR Driver」は上記WEB サイトからダウンロードできます。

**2.** インストーラーを起動して、ドライバをインストールする指示に従って「B2 FOUR Driver」をインストー ルします

**NOTE**

詳細なインストール手順については、ドライバパッケージに同封されている「InstallationGuide」を参照してく ださい。

## Macまたはスマートフォン/タブレット

Macまたはスマートフォン/タブレットで使用する場合、ドライバは必要ありません。
### パソコンまたはスマートフォン/タブレットと接続する

**1.** B2 FOURとパソコンまたはスマートフォン/タブレットをUSB ケーブルで接続する

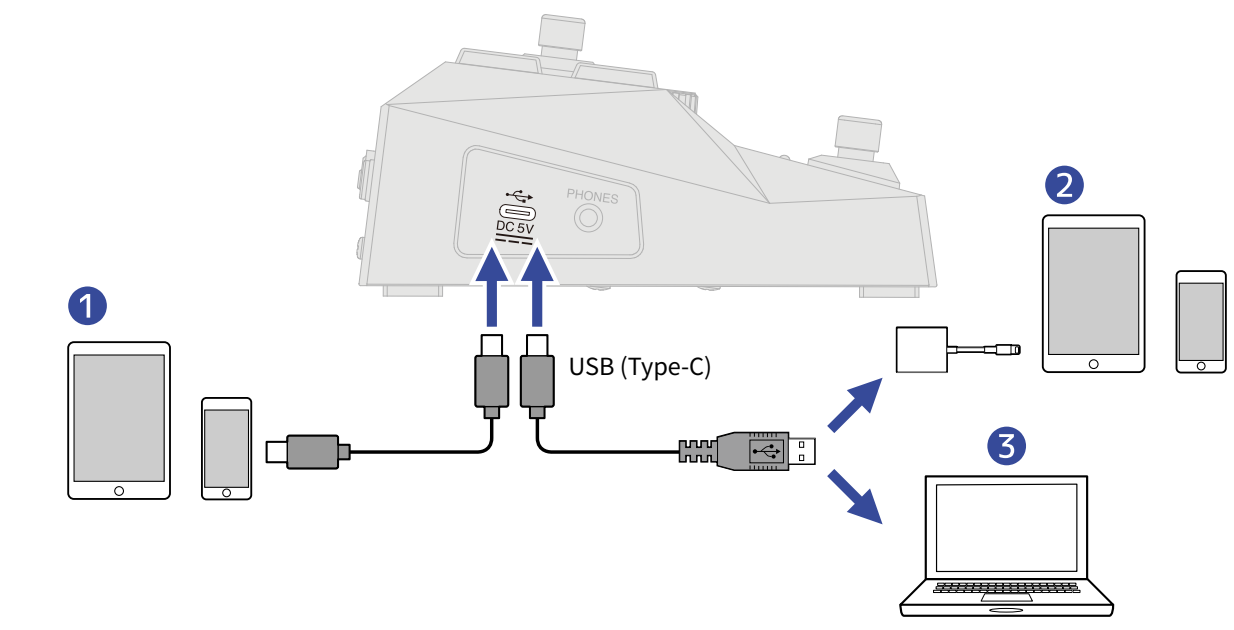

- ❶ スマートフォン/タブレット(Android)
- 2 スマートフォン/タブレット (iOS/iPadOS)
- ❸ パソコン(Windows/Mac)

#### **NOTE**

- データ転送に対応したUSB(Type-C)のUSBケーブルをご使用ください。
- Lightningコネクタを搭載したiOS/iPadOSデバイスと接続するには、Lightning USB 3カメラアダプタが必要 です。

2. **| | を**"ON" にする B2 FOURが起動し、スマートフォン/タブレットに接続されます。

パソコンの場合は、手順3 に進んでください。

**3.** パソコンの場合は、サウンドデバイスにB2 FOURを設定する

# **iPhone/iPadからB2 FOURを操作する**

iOS/iPadOSアプリケーション「Handy Guitar Lab for B2 FOUR」を使って、iPhone/iPadからB2 FOURを操作 できます。

#### **NOTE**

あらかじめ専用アプリ「Handy Guitar Lab for B2 FOUR」をiPhone/iPadにインストールしておく必要がありま す。 専用アプリ「Handy Guitar Lab for B2 FOUR」は App Storeからダウンロードできます。 アプリでの設定や 操作の方法については、専用アプリ「Handy Guitar Lab for B2 FOUR」の取扱説明書を参照してください。

**1.** B2 FOURとiPhone/iPadをUSB ケーブルで接続する

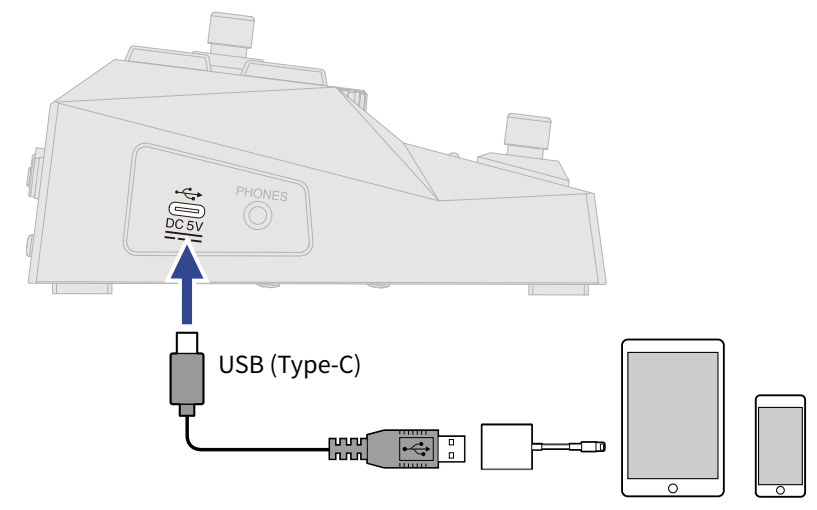

#### **NOTE**

- データ転送に対応したUSB(Type-C)のUSBケーブルをご使用ください。
- Lightningコネクタを搭載したiOS/iPadOSデバイスと接続するには、Lightning USB 3カメラアダプタが必要 です。

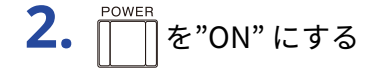

**3.** iPhone/iPad上で、Handy Guitar Lab for B2 FOURを起動する

**本体の設定をする**

### オートセーブを設定する

オートセーブ機能をON にすると、パッチメモリーの内容を変更したときに自動で保存することができます。 操作について詳しくは、「[MENU画面の操作」](#page-14-0)を参照してください。

**1.** MENU画面で「AUTO SAVE」を選択する

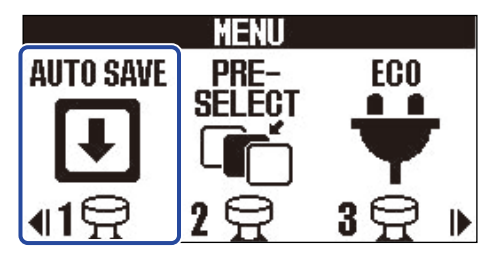

**2.** / を押して、ON/OFF を切り替える

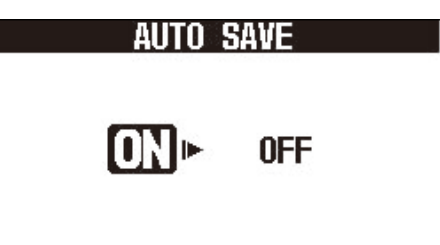

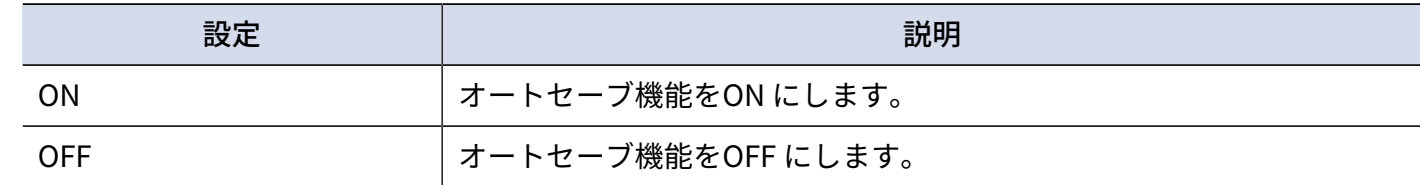

### 3. **EDED**/EFFECT **3** を押す

設定を確定して[、MEMORY画面](#page-11-0)また[はEFFECT画面に](#page-12-0)戻ります。

#### **HINT**

オートセーブ機能をOFF にした場合はパッチメモリーは自動で保存されません。

パッチメモリーの内容を変更すると、MEMORY画面右上に EDITED が表示され、保存されている設定から変わっ たことを示します。必要に応じて保存してください。(→ [パッチメモリーをコピー/保存する\)](#page-42-0)

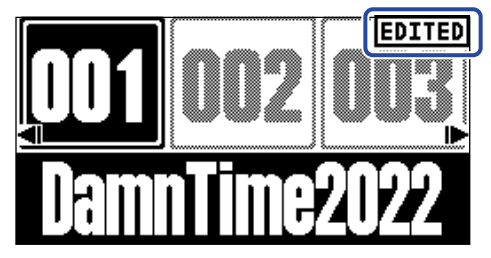

### ECO モードを設定する

操作をやめてから10 時間経過すると自動的に電源が切れるように設定します。 操作について詳しくは、「[MENU画面の操作」](#page-14-0)を参照してください。

**1.** MENU画面で「ECO」を選択する

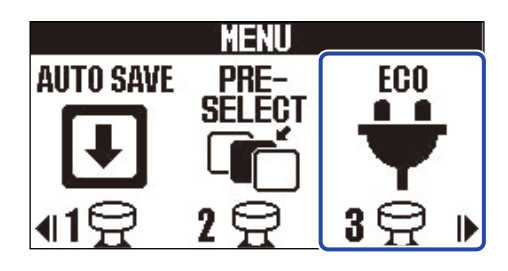

## 2. 2. <sup>の</sup>/ Bを押して、ON/OFFを切り替える

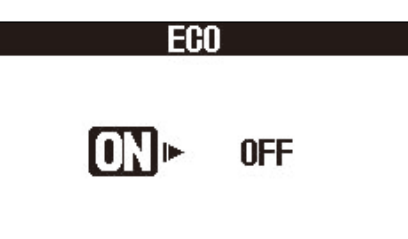

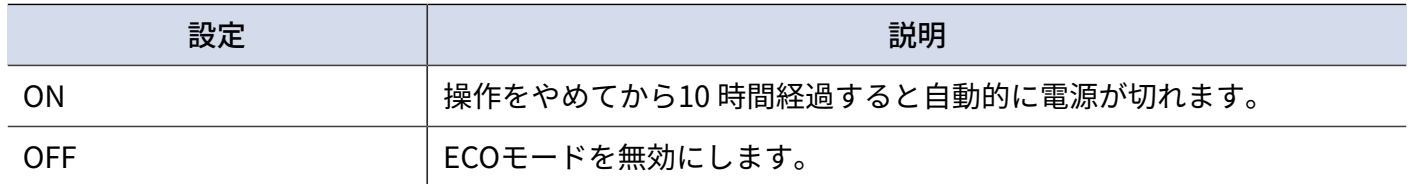

3. **■■/EFFECT(◎)を押す** 

設定を確定して[、MEMORY画面](#page-11-0)また[はEFFECT画面に](#page-12-0)戻ります。

## ディスプレイのコントラストを調節する

ディスプレイのコントラストを調節します。 操作について詳しくは、「[MENU画面の操作」](#page-14-0)を参照してください。

**1.** MENU画面で「LCD」を選択する

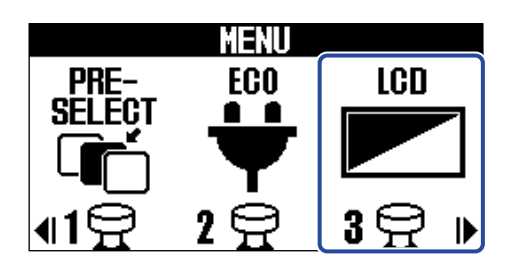

2.  $\boxed{\triangle}/\boxed{\triangledown}$ を押して、ディスプレイのコントラストを調節する 設定値はディスプレイに表示されます。

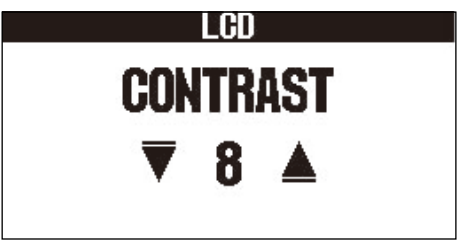

3. **■■/EFFECT** ◎ を押す

設定を確定して[、MEMORY画面](#page-11-0)また[はEFFECT画面に](#page-12-0)戻ります。

## **ファームウェアを管理する**

### ファームウェアのバージョンを確認する

B2 FOURのファームウェアのバージョンを確認することができます。 操作について詳しくは、「[MENU画面の操作」](#page-14-0)を参照してください。

**1.** MENU画面で「VERSION」を選択する

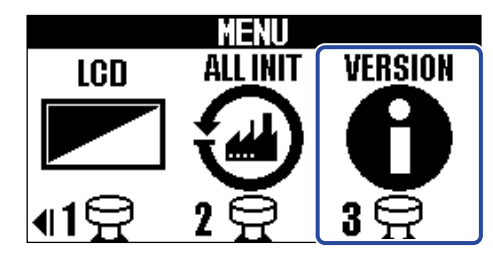

**2.** VERSION画面でバージョンを確認する ファームウェアやプリセットのバージョンが表示されます。

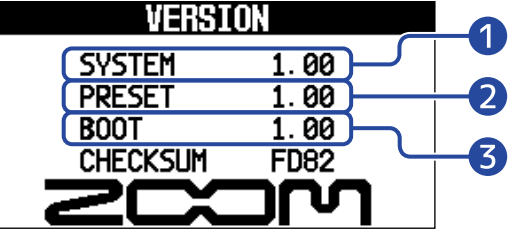

❶ B2 FOURのファームウェアバージョン

❷ プリセットのバージョン

❸ BOOTのバージョン

### アップデートする

B2 FOURのファームウェアを、最新のものにアップデートできます。 最新のファームウェアはZOOM のWeb サイト ([zoomcorp.com](https://zoomcorp.com/)) からダウンロードできます。

# **工場出荷時の設定に戻す**

工場出荷時の状態に戻すことができます。 操作について詳しくは、「[MENU画面の操作」](#page-14-0)を参照してください。

**1.** MENU画面で「ALL INIT」を選択する

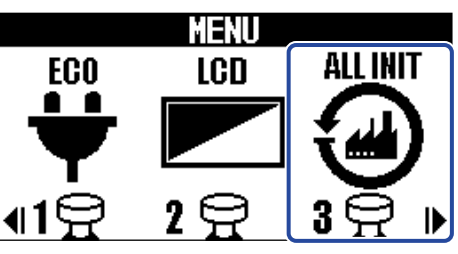

**2.** / を押して、「YES」を選択する

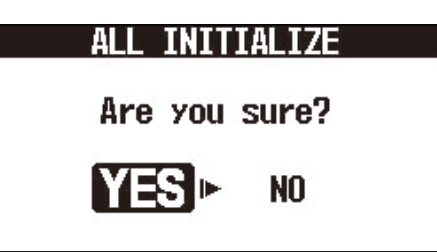

3. **■■/EFFECT** ◎ を押す

初期化が実行され工場出荷時の設定に書き換えられます。

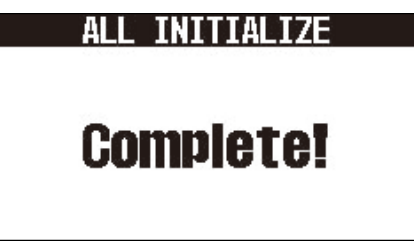

#### **NOTE**

初期化を実行すると、パッチメモリーを含むすべての設定が工場出荷時の設定に書き換えられます。この操作は 慎重に行ってください。

#### **HINT**

初期化をキャンセルするには 、手順2で「NO」を選択します。

**付録**

### 故障かな?と思う前に

#### 電源が入らない

- 電源スイッチが"ON" になっていることを確認する。(→[電源をON/OFF する](#page-19-0) )
- 接続を確認する。(→ [接続する](#page-17-0))

#### 音が出ない、非常に小さい

- 接続を確認する。(→ [接続する](#page-17-0))
- •各エフェクトのレベルを調節する。(→エフェクトのパラメーターを調節する)
- アウトプットボリュームを調節する。(→[全体の音質と出力レベルを調節する](#page-23-0) )
- エクスプレッションペダルで音量の調節を行っている場合は、適切な音量になるようにペダルの位置を調節 する。

### ノイズが多い

- シールドケーブルが正常であることを確認する。
- ZOOM純正のACアダプターを使用する。(→ [接続する\)](#page-17-0)

### エフェクトが選択できない

• エフェクトの処理量が制限を超えている場合、ディスプレイに"PROCESS OVERFLOW" と表示され る。"PROCESS OVERFLOW" と表示されたエフェクトはバイパス状態になる。(→[パッチメモリーのエフェ](#page-33-0) [クト数について\)](#page-33-0)

### エクスプレッションペダルがうまく動作しない

- ペダルエフェクトを選択する。(→[外部エクスプレッションペダルを使用する](#page-53-0) )
- エクスプレッションペダルの接続を確認する。(→[接続する](#page-17-0) )

**仕 様**

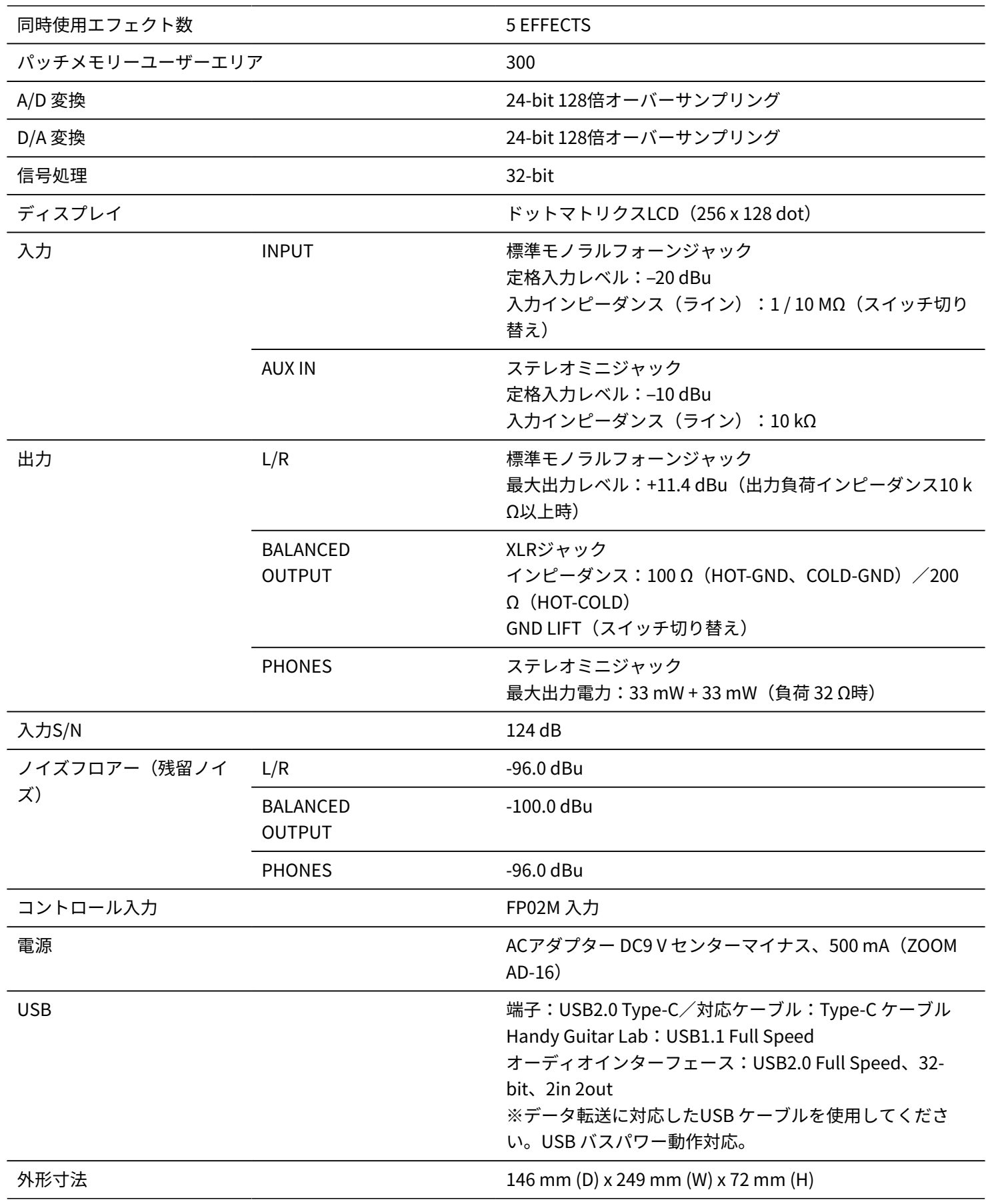

 $% 0$  dBu = 0.775 V

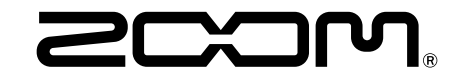

株式会社ズーム 〒101-0062 東京都千代田区神田駿河台4-4-3 [zoomcorp.com](https://zoomcorp.com/)